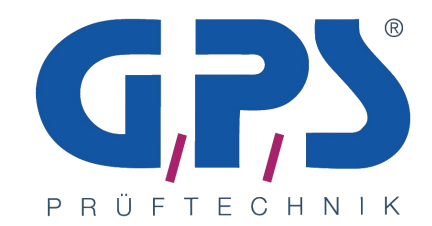

# **Bedienungsanleitung des Digital Color Analyser**

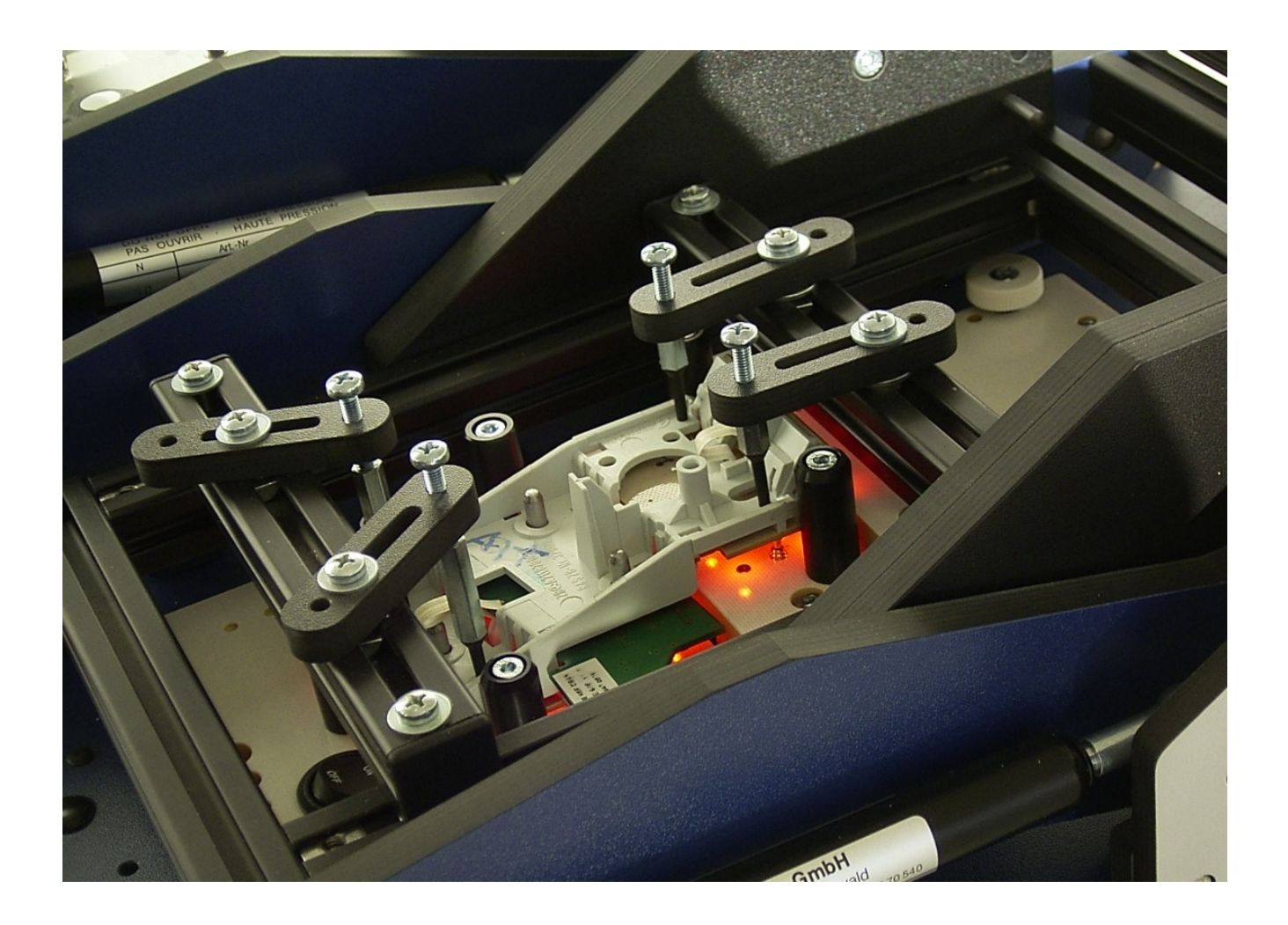

## **GPS Prüftechnik GmbH**

www.gps-prueftechnik.de E-Mail: info@gps-prueftechnik.de

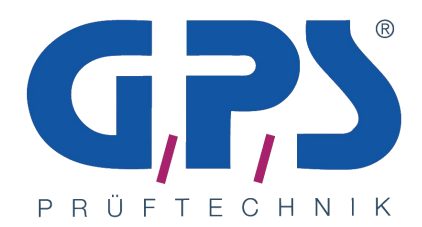

## **Inhaltsverzeichnis:**

## 1. **LED Digital Color Analyser**

- **1.1 Montage des Digital Color Analysers**
- **1.2 Montage des Lichtleiters**
- **1.3 Das Kürzen des Lichtleiters**

## **2.Schnittstellen und Power Verdrahtung**

- **2.1. Aufbau Einzelgerät im USB Betrieb**
- **2.2. Aufbau Einzelgerät im RS 232 Betrieb**
- **2.3. Aufbau Geräteverbund mit USB**
- **2.4. Aufbau Geräteverbund mit RS 232**

## **3.Inbetriebnahme des Digital Color Analysers**

- **3.1 Der Digital Color Sensor**
- **3.2 Einstellen eines Offsets für die Berechnung der Normfarbanteile x und y**

## **3.3 Bedienungsanleitung für die GPS LED Analyser Software**

- 3.3.1 Der Hauptbildschirm der LED Analyser Software mit Pop Up Menüs
- 3.3.2 Konfiguration des LED Analysers
- 3.3.3 Messung über die Funktionselemente des Hauptbildschirms durchführen
- 3.3.4 Messung und Vergleich mehrer LEDs über Measurement Window und Settings Window
- 3.3.5 Verwendung des Terminal Modes

## **4. Befehlsliste des LED Analysers**

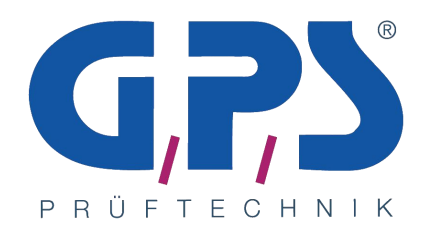

## **1. LED Digital Color Analyser**

Der Einbau des Digital Color Analysers in einen Prüfadapter ist einer der wichtigen und kritischen Punkte für eine erfolgreiche Anwendung. Wenn diese Schritte eingehalten werden, sind die Testergebnisse sehr stabil, wiederholbar und mit einem geringen Risiko von Fehlmessungen.

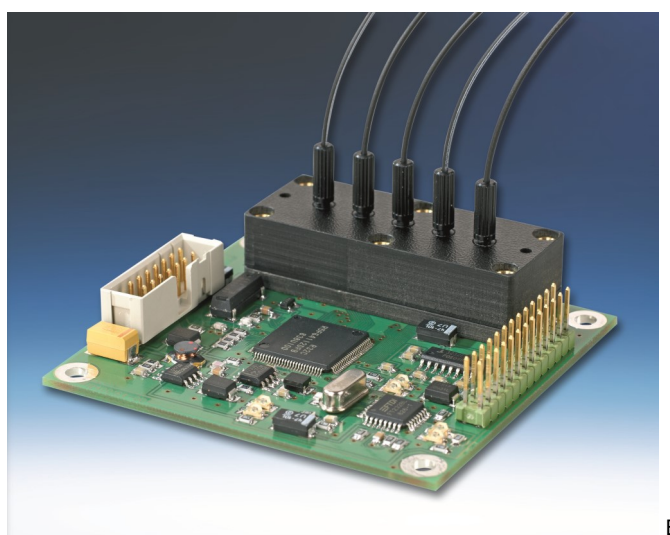

Bild 1: GPS Digital Color Analyser

## **1.1 Montage des Digital Color Analysers**

Der LED Analyser kann sowohl an der Oberseite wie auch an der Unterseite des Adapters montiert werden. Achten sie darauf, dass bei der Montage des LED Analysers die Lichtleiter frei beweglich sind und keinen starken Krümmungen ausgesetzt werden. Der kleinste Radius des Lichtleiters beträgt 15 mm. Scharfe Ecken können einen Lichtverlust, der die Messungen beeinflussen kann, bewirken.

Um eine saubere Messung zu erhalten, muss sicher gestellt sein, dass das volle Licht der LEDs vom Lichtleiter zum Sensor auf der Platine geführt wird.

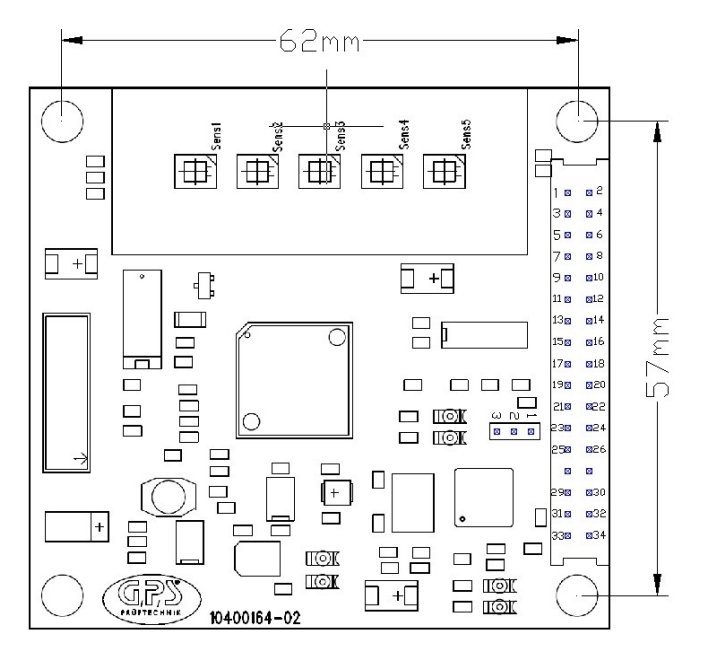

Bild 2: Montagemaße der Platine

Die Montagelöcher sind für M3 Schrauben vorgesehen. Stellen sie sicher, dass die Montagelöcher an der Gehäusemasse angeschlossen sind.

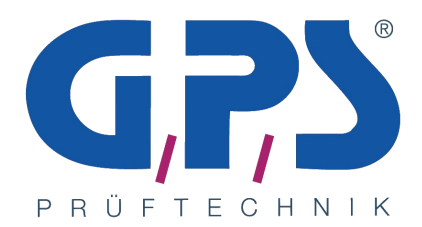

### **1.2 Montage des Lichtleiters**

Die Konstruktion des Adapters ist einer der kritischsten Aspekte einer erfolgreichen Implementierung eines LED Color Analysers. Wenn dieser Schritt richtig ausgeführt wird, werden die resultierenden Tests sehr stabil und wiederholbar sein und mit einem geringen Risiko einer falschen Messung.

Einige wichtige Merkmale des Lichtleiters sind:

- Minimaler Biegeradius 10 mm
- Temperaturbereich von –40 bis +70 C°
- Numerische Öffnung 0.5
- Einfallswinkel ca. 60 Grad
- Dämpfung bei 650nm 0,18 dB/m (ca.2%/m)

Fiber -

**LED** 

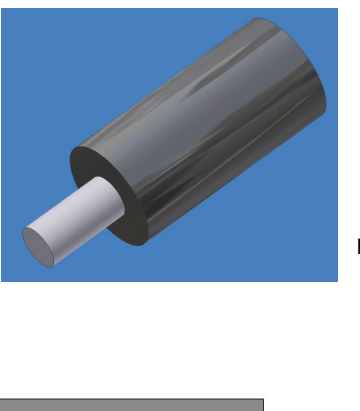

Bild 3: Kunststofflichtleiter

Bild 4: Positionierung des Lichtleiters

Der Lichtleiter muss über der optischen Mitte der LEDs liegen, nähere Auskunft gibt dazu das Datenblatt des Herstellers.

Der Abstand zwischen der LED und dem Lichtleiter sollte zwischen 1 - 3 mm betragen. Im Einzelfall muss dies empirisch ermittelt werden.

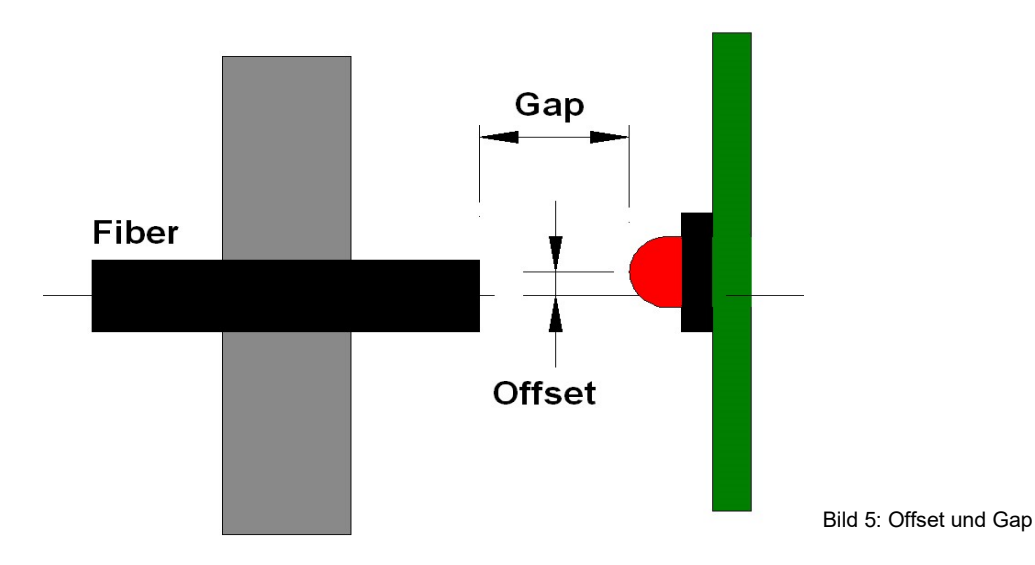

Die Intensität einer Messung hängt stark vom "Gap" Abstand und "Offset" Versatz der LED zum Lichtleiter ab.

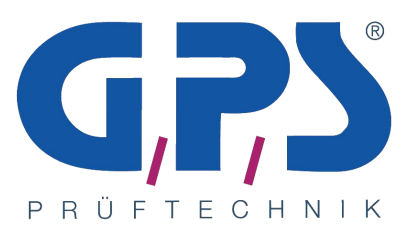

Zur Positionierung des Lichtleiters über die zu testende LED gibt es verschiedene Möglichkeiten.

1. Montage mit einer 75 mil Hülse:

Es wird empfohlen, den Lichtleiter, der 1mm Durchmesser hat, mit einer 75mil. Hülse zu montieren. Ein weiterer Vorteil der Hülse ist eine Einkerbung, welche den Lichtleiter sehr effektiv in einer Position während des Debuggings hält.

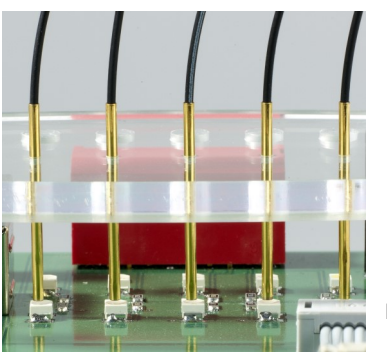

Bild 6: 75 mil Montagehülse

Nach dem Debugging kann mit einem Silikonkleber der Lichtleiter fest fixiert werden.

2. Spannzange für dünne Lichtleiter:

Zusätzlich zu den 75mil Hülsen können auch die Spannzangen E39-F9 verwendet werden, das Einkleben kann dabei entfallen.

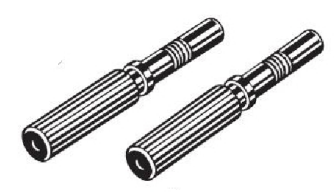

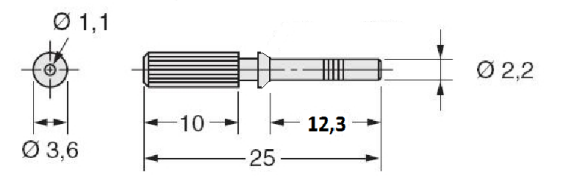

Bild 7: Spanntange E39-F9

Vorteil: der Lichtleiter ist fest fixiert und kann bei Bedarf leicht getauscht werden.

#### **1.3 Das Kürzen des Lichtleiters**

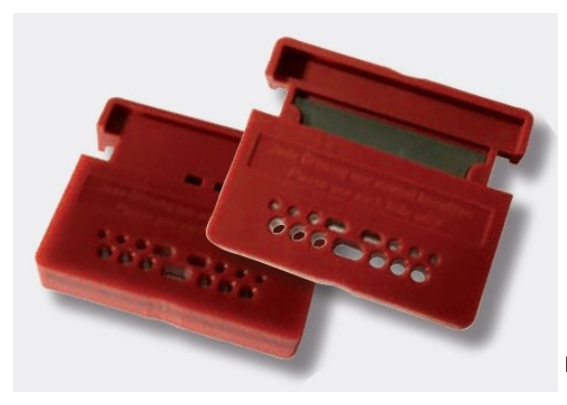

Bild 8: Schneidewerkzeug für Lichtleiter

Die Lichtleiter des LED Analysers werden standardmäßig mit einer Länge von ca. 600 mm ausgeliefert. Um Beschädigungen zu vermeiden, wird empfohlen die Lichtleiter auf die optimale Länge zu kürzen. Achten sie beim Schneiden darauf, dass der Lichtleiter im 90° Winkel zum Messer steht, da sonst mit einem Lichtverlust gerechnet werden muss.

Um einen sauberen Schnitt des Lichtleiters zu gewährleisten wird empfohlen, jedes Schneideloch nur einmal zu verwenden.

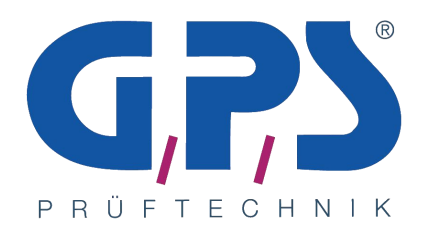

## **2. Schnittstellen und Power Verdrahtung**

### **2.1. Aufbau Einzelgerät im USB Betrieb**

Der Digital Color Analyser kann sowohl über eine RS 232 als auch über eine USB Schnittstelle betrieben werden. Im USB Betrieb erfolgt die Spannungsversorgung für die Platine über die USB Schnittstelle.

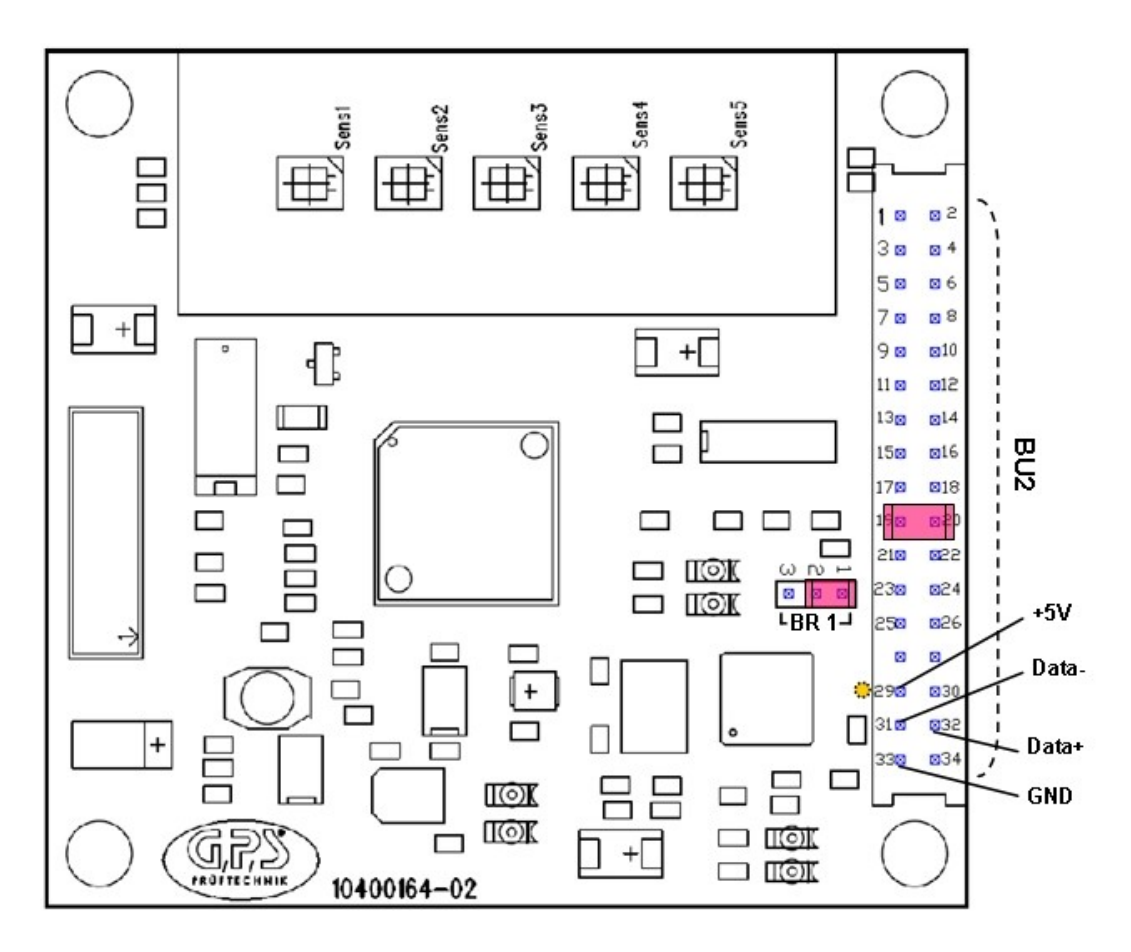

Bild 9a: Platine mit Anschlussbelegung

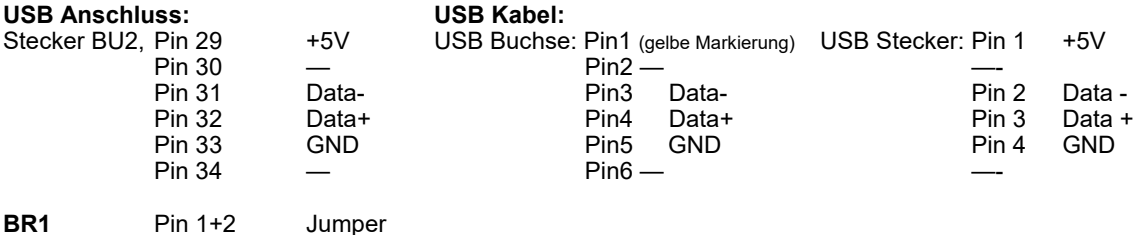

**USB Kabel kann über GPS bezogen werden.**

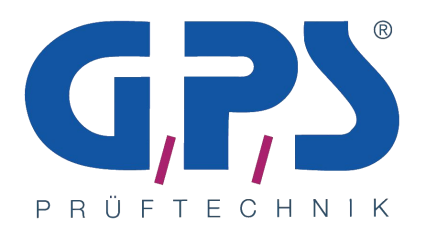

## **2. Schnittstellen und Power Verdrahtung**

### **2.2. Aufbau Einzelgerät im RS 232 Betrieb**

Der Digital Color Analyser kann sowohl über eine RS 232 als auch über eine USB Schnittstelle betrieben werden. Im RS 232 Betrieb muss zusätzlich eine Spannung von 7-15V, ca. 80mA angelegt werden.

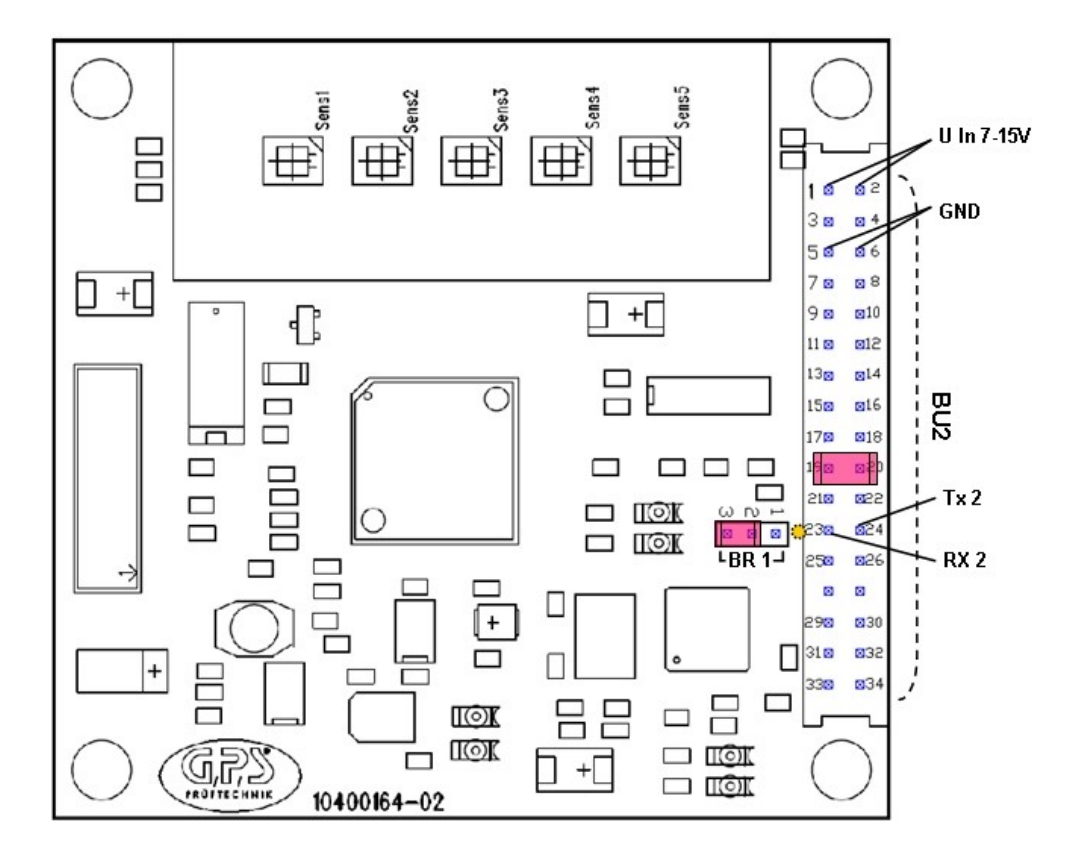

Bild 9b: Platine mit Anschlussbelegung

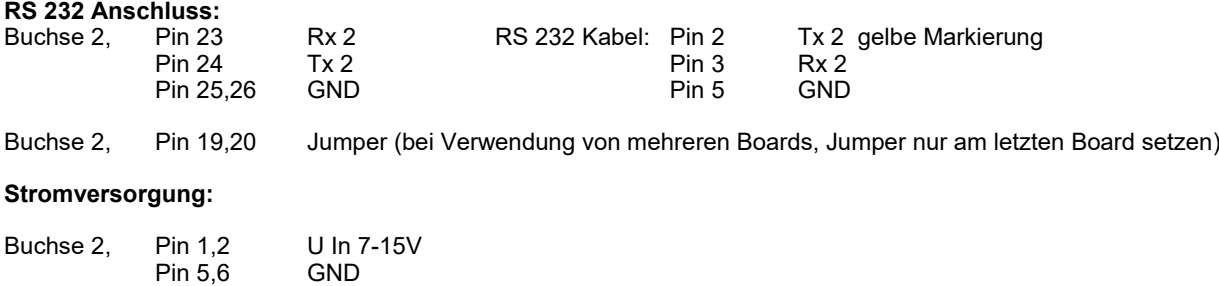

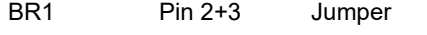

**RS 232 Kabel kann über GPS bezogen werden.**

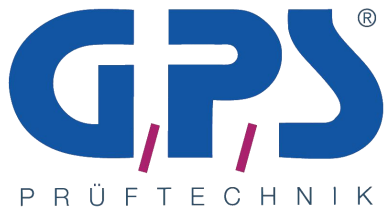

## **2.3. Aufbau Geräteverbund mit USB**

**USB Anschluss:**

Der Digital Color Analyser kann über den USB Port bis zu maximal 5 Boards zusammen geschlossen werden und damit 25 LEDs gleichzeitig testen. Siehe dazu das Anschlussschema:

erden

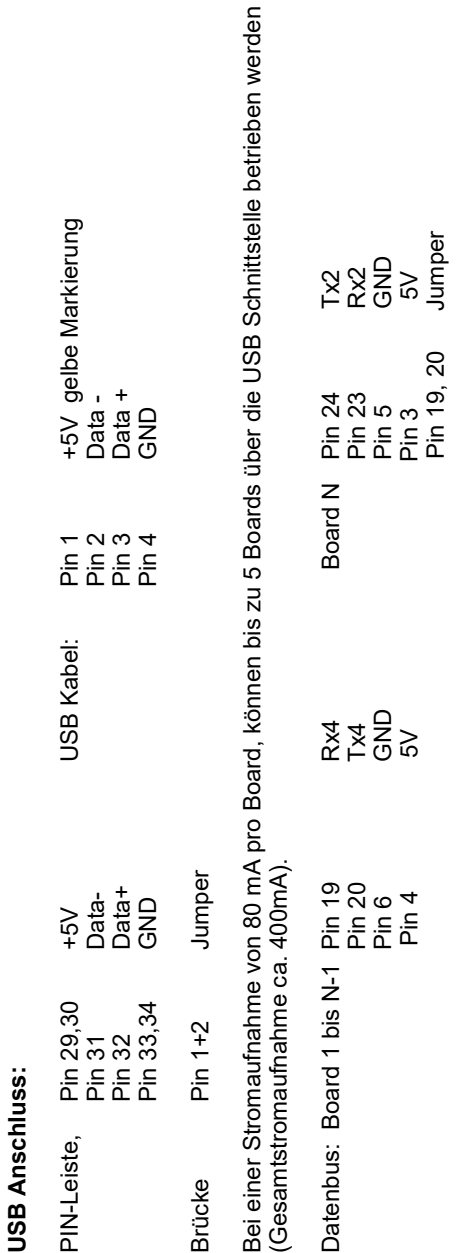

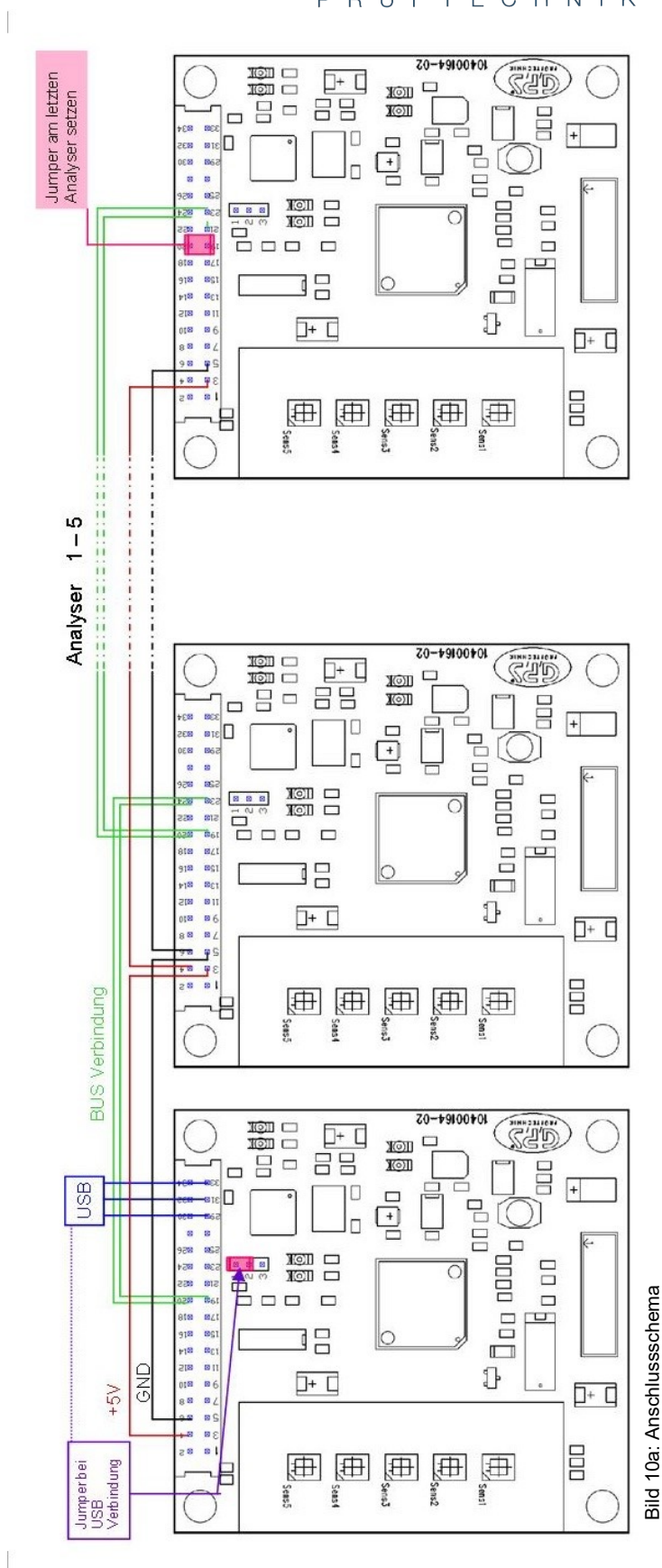

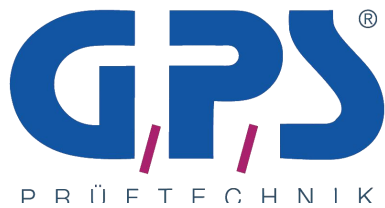

#### **2.4. Aufbau Geräteverbund mit RS 232**

**RS 232 Anschluss:** Der Digital Color Analyser kann zu maximal 99 Boards zusammen geschlossen werden und damit 495 LEDs testen. Siehe dazu das Anschlussschema:

RS 232 Ansenhuss:<br>Buchse 2, Pin 24<br>Pin 24 Tx 2<br>Pin 25,26 GND<br>Datenbus: Board 1 Pin 19 Rx4 Board 2 Pin 24 Tx2<br>Letztes Board Jumper setzen Buchse 2, Pin 19,20 Jumper<br>Stromwersorgung: Jedes Board enthält ein eigenes Netzteil JSB - und RS 232 Kabel können über GPS bezogen werden. BR1 Pin 2+3 Jumper **USB - und RS 232 Kabel können über GPS bezogen werden.** Pin 5,6 GND **BR1** 

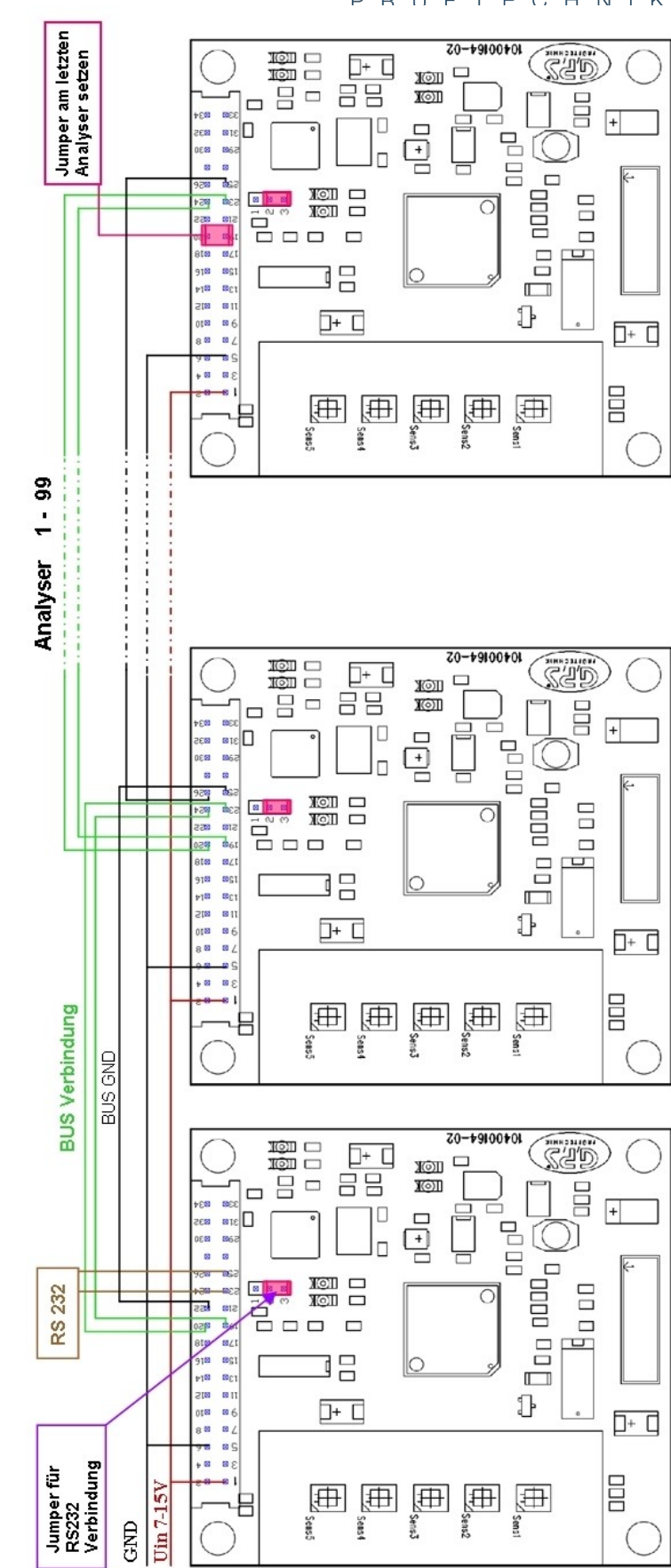

Bild 10b: Anschlussschema

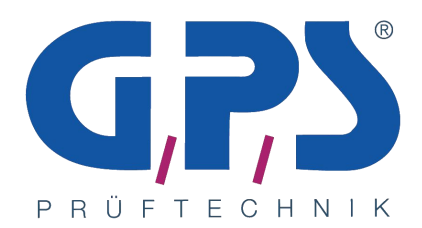

## **3. Inbetriebnahme des Digital Color Analysers**

Nachdem die Software installiert und der Digital Color Analyser angeschlossen ist, sind folgende Einstellungen zu berücksichtigen:

#### Konfiguration:

Schnittstelle (Interface)

Der USB Port ist als ein virtueller Com Port konfiguriert und wird bezeichnet z.B. als Com5, Com6, etc. Die Baudrate kann zwischen 9600 und 115200 eingestellt werden. Stellen Sie den Serial port auf Auto und die Baudrate auf 115200.

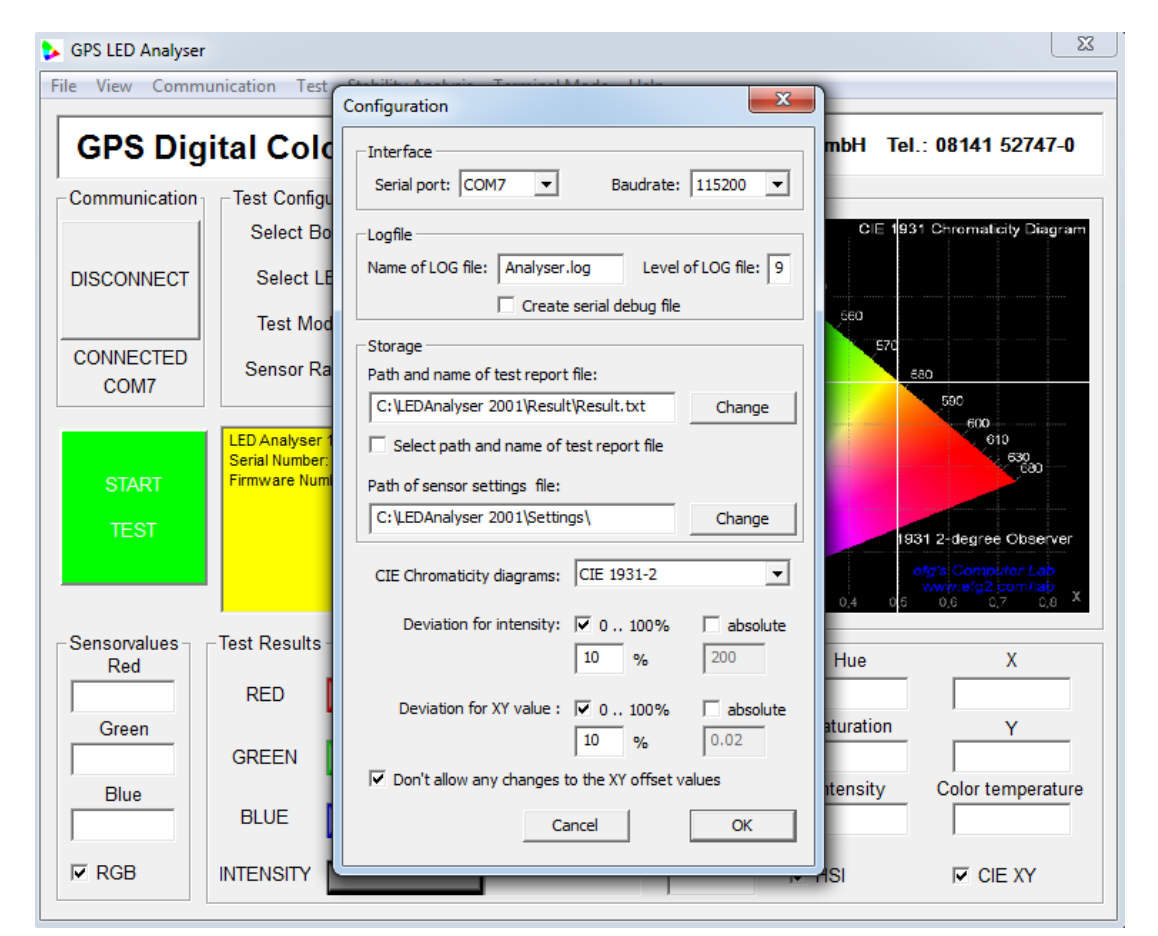

Bild 11: Einstellungen

Das Digital Color Analyser Test Programm ist ein graphisches Tool welches Kommandos senden und Ergebnisse vom Analyser empfangen kann. Die LEDs werden einzeln getestet. Die Ergebnisse werden in einer Datei (z.B. TestReport.txt) abgespeichert.

Das Programm erlaubt dabei, die optimale Einstellung für die zu testende LED festzulegen. Näheres zur Bedienung des LED Analyser Programms finden Sie unter Kapitel 3.3.3 .

Alternativ dazu kann ein kundenspezifisches Programm, das Befehle sendet und die Ergebnisdaten an den USB Port oder RS232 Schnittstelle zurücksendet, generiert werden

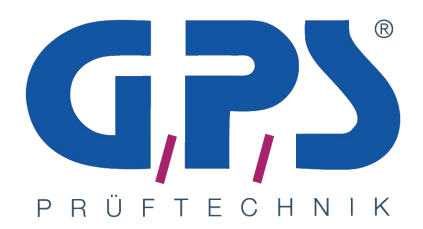

## **3.1 Der Digital Color Sensor**

Um eine Messung über einen weiten Bereich von Beleuchtungsstärken zu ermöglichen, kann die Empfindlichkeit des Sensors in zwei Stufen eingestellt werden (High Sensitivity Mode und Low Sensitivity Mode). Der fotodiodenaktive Bereich, welcher benutzt wird, um das Licht zu messen, ist abhängig von der gewählten Sensitivity Mode (High Sensitivity Mode mit 9x9 Elementen oder Low Sensitivity Mode mit 3x3 Elementen im Zentrum des Sensors).

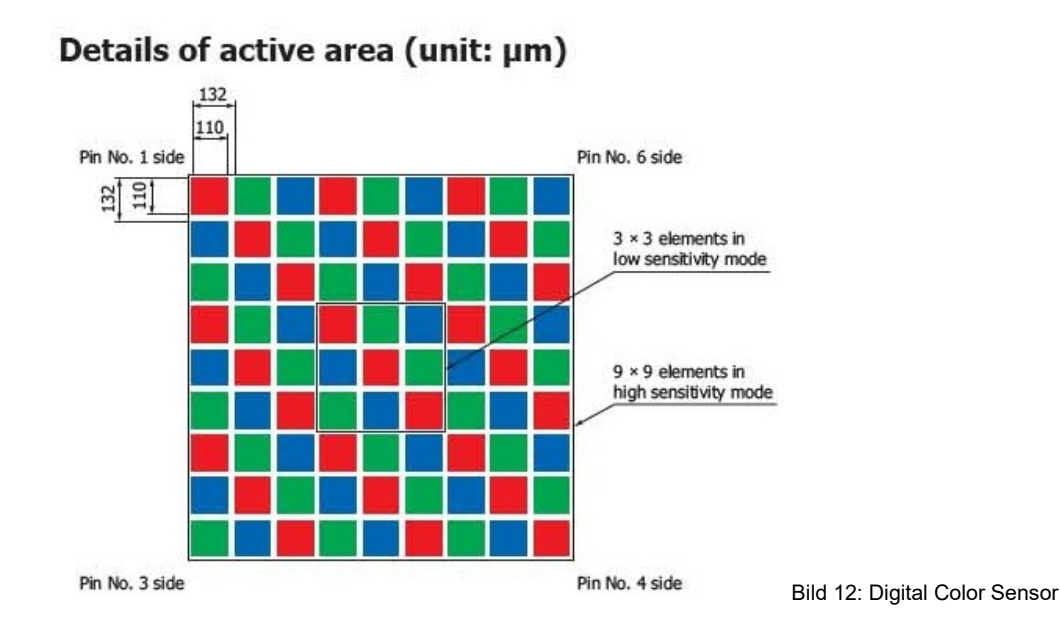

Neben den beiden Modi High Sensitivity Mode und Low Sensitivity Mode kann die Lichtstärke noch über die Messzeit von 1ms bis 10000 ms beeinflusst werden. Unter Test Modes "Manual Capture" sind die wichtigsten Einstellungen aufgeführt, die es erlauben sehr dunkle oder sehr helle LEDs zu messen ohne mit zusätzlichen mechanischen Filtern arbeiten zu müssen.

Der digitale Sensor misst die Farben und die Intensität der zu testenden LED im RGB Format. Die Darstellung kann in RGBI, HUE und Saturation oder CIE Chromaticity Diagram dargestellt werden.

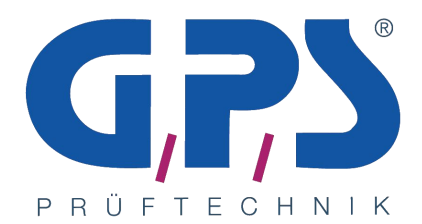

#### **3.2 Einstellen eines Offsets für die Berechnung der Normfarbwertanteile x und y**

Es gibt drei Wege einen Offset für die Berechnung der Normfarbwertanteile x und y zu hinterlegen. Im Folgenden werden diese erläutert:

- 1. Die Firma GPS Prüftechnik bietet einen Kalibrierservice für das LED Analyser Board an. Dabei werden die vom Kunden zu prüfenden LEDs mit einem nachweislich kalibrierten Spektrometer unter einem standardisierten Prozess in unserem Haus vermessen. Im nächsten Schritt findet eine Angleichung der vom LED Analyser gemessenen Normfarbwertanteilswerte auf die Messwerte des Spektrometers statt. Dies kann während des Aufspielens der Firmware über einen nicht flüchtig gespeicherten Offset geschehen.
- 2. Weiterhin gibt es die Möglichkeit, den LED Analyser über eine Initialisierung des Com-Ports und einem in Kapitel 4 aufgeführten Befehlsatz in ein bestehendes Testsystem zu integrieren. Auch in diesem Anwendungsfall können Sie über die Befehle "setxoffset#+-0.xxxx b" oder "setyoffset#+-0.xxxx b" einen Offset für jede zu messende LED hinterlegen. Allerdings ist dies ein flüchtig gespeicherter Offset und geht nach der Stromwegnahme vom Board oder dem Befehl "setdefault b" verloren.
- 3. Der Bediener ist zusätzlich in der Lage, einen Offset über die mitgelieferte Software GPS LED Analyser zu speichern. Dieser Speicher ist, wie in Punkt 2, ebenfalls ein flüchtiger Speicher und geht nach der Stromwegnahme oder einem "Reset Borad" Befehl in der Software verloren. In den folgenden Schritten wird erläutert, wie ein Offset über die Software auf dem Board gespeichert wird.

Grundsätzlich ist zu der LED Analyser Software zu sagen, dass die Anzeige von gespeicherten Offsets und Änderungen im Menufenster "Measurement settings" oder "Settings for Sensor" erst bei der Durchführung einer Messung für die Software übernommen und angezeigt werden. Näheres zum Einstellen und Ändern eines Offsets finden Sie in Kapitel 3.3.4. Nachfolgend wird die Offset-Einstellung kurz erläutert.

Um einen Offset über die LED Analyser Software einzustellen, muss zuerst der Haken in der Kontrollbox "Don't allow any changes to the XY offset values" entfernt werden. Diese Kontrollbox finden Sie unter "Configuration" im PopUp-Menu "Communication". Im nächsten Schritt öffnet man die "Measurement settings" unter dem PopUp-Menu Test. Nachdem Öffnen werden alle auf dem Board befindlichen Sensoren mit den Einstellungsparametern angezeigt. Wählen Sie nun durch einen Doppelklick auf die Zeile den gewünschten Sensors aus, um die Einstellungen zu ändern. Daraufhin erscheint das Menüfenster "Settings of Sensor" (siehe Abbildung). Um einen Offset für die Normfarbwertanteile x und y eingeben zu können muss sichergestellt sein, dass der Haken der Kontrollbox "Don't change XY offset" entfernt ist.

Nach der Eingabe der gewünschten Offsets schließen Sie das Menüfenster über den OK-Button.

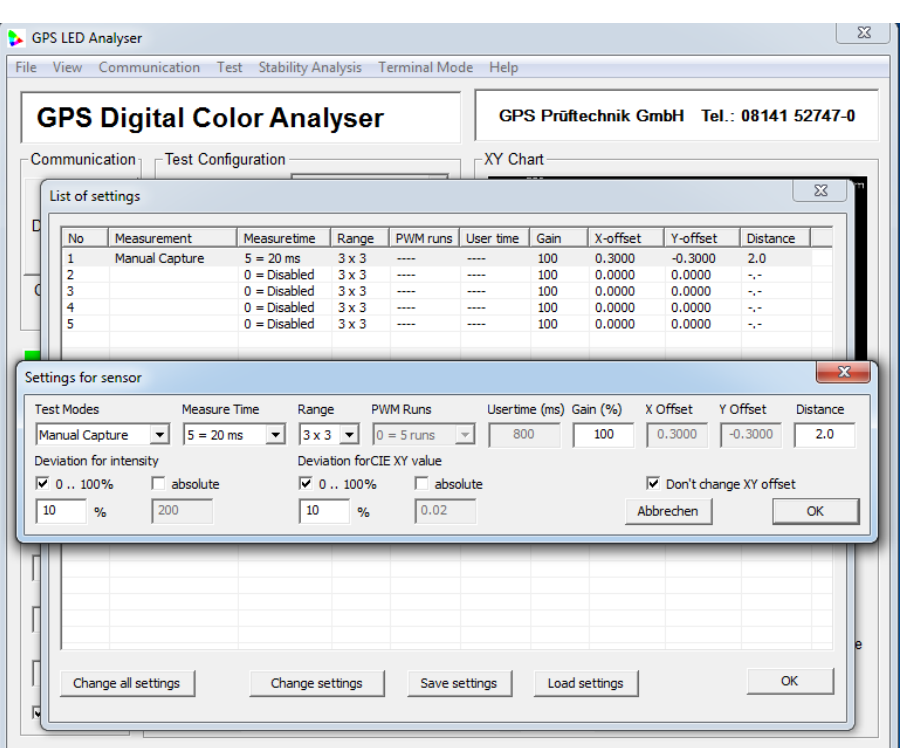

Bild 13: Einstellungen

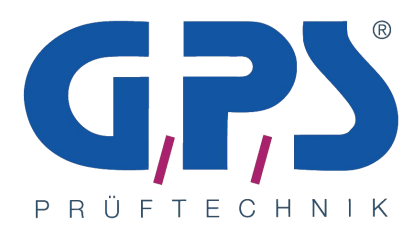

#### **3.3 Bedienungsanleitung für die GPS LED Analyser Software**

#### **3.3.1 Der Hauptbildschirm der LED Analyser Software mit Pop Up Menüs**

Nachdem die LED Analyser Software gestartet wurde erscheint der Hauptbildschirm (siehe Bild). Über diesen Hauptbildschirm erreichen Sie alle benötigten Funktionen und Steuerelemente.

In der oberen Zeile befinden sich mehrere Pop Up Menüs, die nachfolgend kurz erläutert und in den folgenden Kapiteln detailliert beschrieben werden:

- File über dieses Menu schließen Sie die Software.
- View hierüber können Sie zwischen den Farbräumen, die in der rechten Hälfte angezeigt werden, wechseln. Hierbei steht dem Nutzer das HSI Color Wheel, die RGB Color Palette und der CIE Farbraum zur Verfügung. Bei dem CIE 1931 Farbraum kann über das Menu "Communication" → "Configuration" zwischen drei Darstellungen gewählt werden. Die jeweiligen Messwerte zu den einzelnen Farbräumen finden Sie in der rechten Hälfte des "Test Result" Fenster.
- Communication hierüber wird das LED Analyser Board verbunden oder abgemeldet. Weiterhin öffnet man über das "Communication" Menu die Konfigurationseinstellungen des LED Analysers (siehe Kapitel 3.3.2).
- Test über das "Test" Pop Up Menu wird die Anwendung zur Messung und zum Vergleich mehrerer LEDs geöffnet (siehe Kapitel 3.3.4). Zudem können Test Reports abgespeichert und geöffnet werden. Die Funktion "Reset Board" wird benutzt, falls Offsets während des Betriebes gesetzt wurden und der Ausgangszustand wieder hergestellt werden soll. Grundsätzlich muss nach einem "Reset Board" die Software einmal neu gestartet werden (siehe auch Kapitel 3.3.4).
- Terminal Mode nach Öffnen eines Terminals können Sie mit Hilfe mit der Befehlsliste aus Kapitel 4 direkt mit dem LED Analyser Board kommunizieren.
- Help über die Help-Funktion erhalten Sie Auskunft über díe verwendete GPS LED Analyser Version

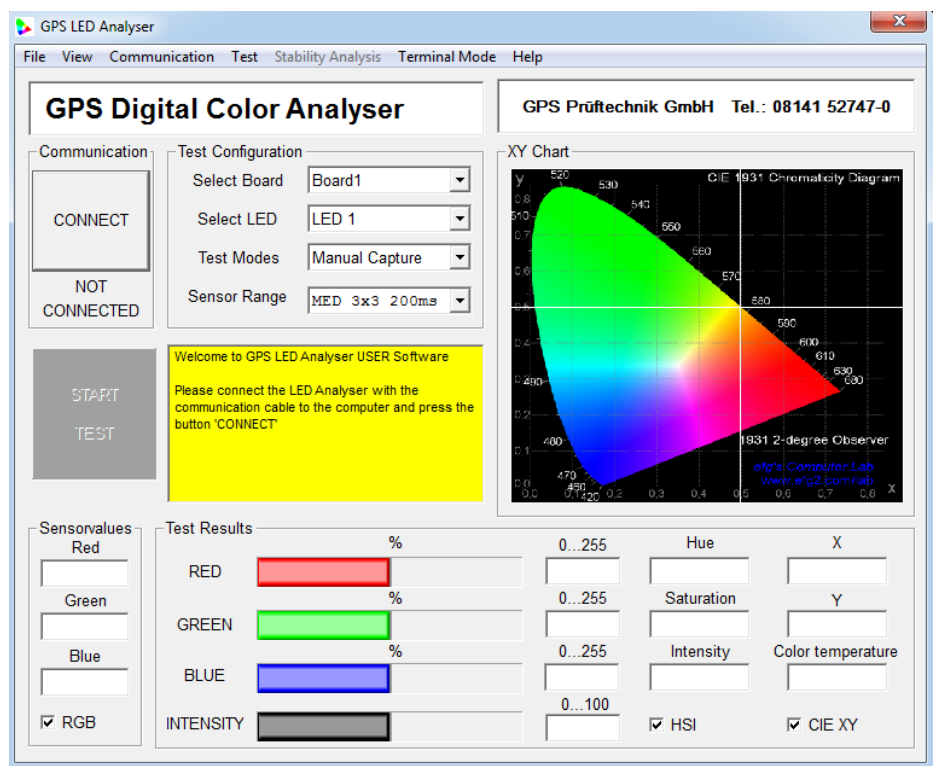

Bild 14.1: Hauptbildschirm

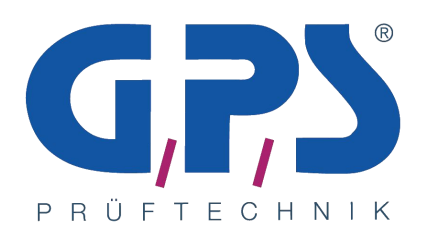

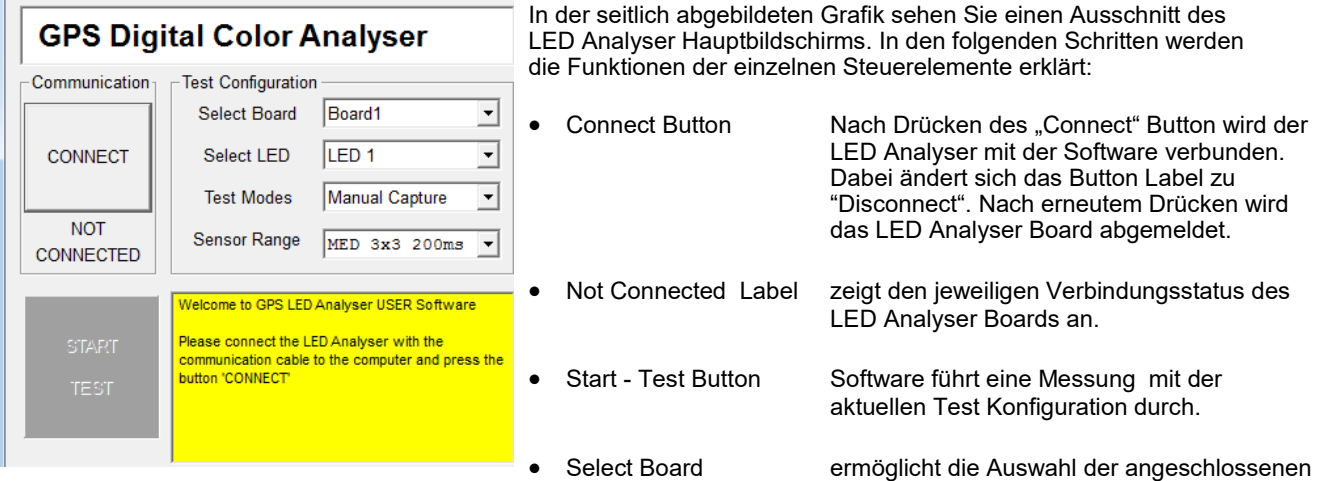

Bild 14.2: Ausschnitt Hauptbildschirm

- Select LED ermöglicht die Auswahl eines bestimmten Sensors auf dem LED Analyser Board.
- Test Modes Je nach Anwendung stehen dem Nutzer unterschiedliche Test Modi zur Verfügung:
	- Der **Manual Capture** Mode ermöglicht vordefinierte Belichtungszeiten und Sensorflächen über das Sensor Range Menü auszuwählen. Die richtige Wahl der Belichtungszeit und Sensorfläche hängt von der Lichtintensität des Prüfobjektes ab.

LED Analyser Boards.

- Bei dem **User Capture** Mode kann der Nutzer frei über die Sensor-Konfiguration bzgl. der Belichtungszeit und Sensorfläche entscheiden. Die Software lässt Belichtungszeitwerte von 1ms - 1000ms zu.
- Der **PWM Capture Modus** eignet sich hervorragend, um die Farbwerte von gepulsten LEDs zu bestimmen. Hierbei übernimmt dieser Modus die Sensor-Einstellungen bzgl. Belichtungszeit und Sensorfläche der zuletzt ausgeführten Messung. Durch die Auswahl des Average Faktors, der nach Anwahl des PWM Modus erscheint, definiert der Nutzer die Anzahl der durchzuführenden Messungen. Sobald der LED Analyser während der Anzahl an automatisch durchgeführten Messungen die LED im On-Zustand erfasst, werden die Farbparameter gespeichert und nach Ablauf des kompletten Messvorgangs dem Nutzer angezeigt.
- Information Screen das gelb hinterlegte Informationsfenster gibt dem Bediener Auskunft bzgl. der verwendeten LED Analyser Board Firmware und der Anzahl der angeschlossenen Boards. Weiterhin informiert es den Nutzer über evtl. auftretende Fehler.

In dem Fenster "Test Results" (siehe Bild unten) werden alle vom LED Analyser gemessenen und berechneten Lichtparameter dem Benutzer dargestellt.

Dem Benutzer werden die gemessenen Farbwerte in drei verschiedenen Farbräumen angezeigt. Im linken Bereich werden die RGB-Werte angezeigt, gefolgt von den HSI (Hue - Saturation - Intensity), bis hin zu den Normfarbwertanteilen x und y aus dem CIE 1931 Farbraum. Weiterhin wird im rechten unteren Bereich die Corelated Colour Temperature (CCT) angezeigt.

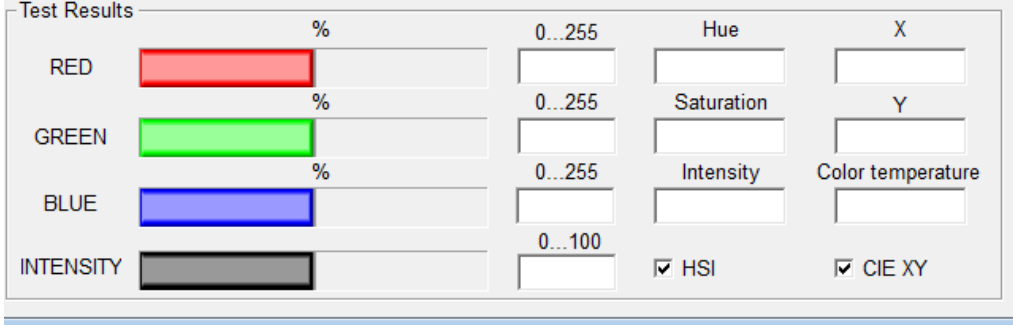

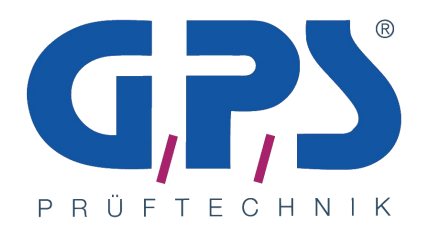

## **3.3.2 Konfiguration des LED Analysers**

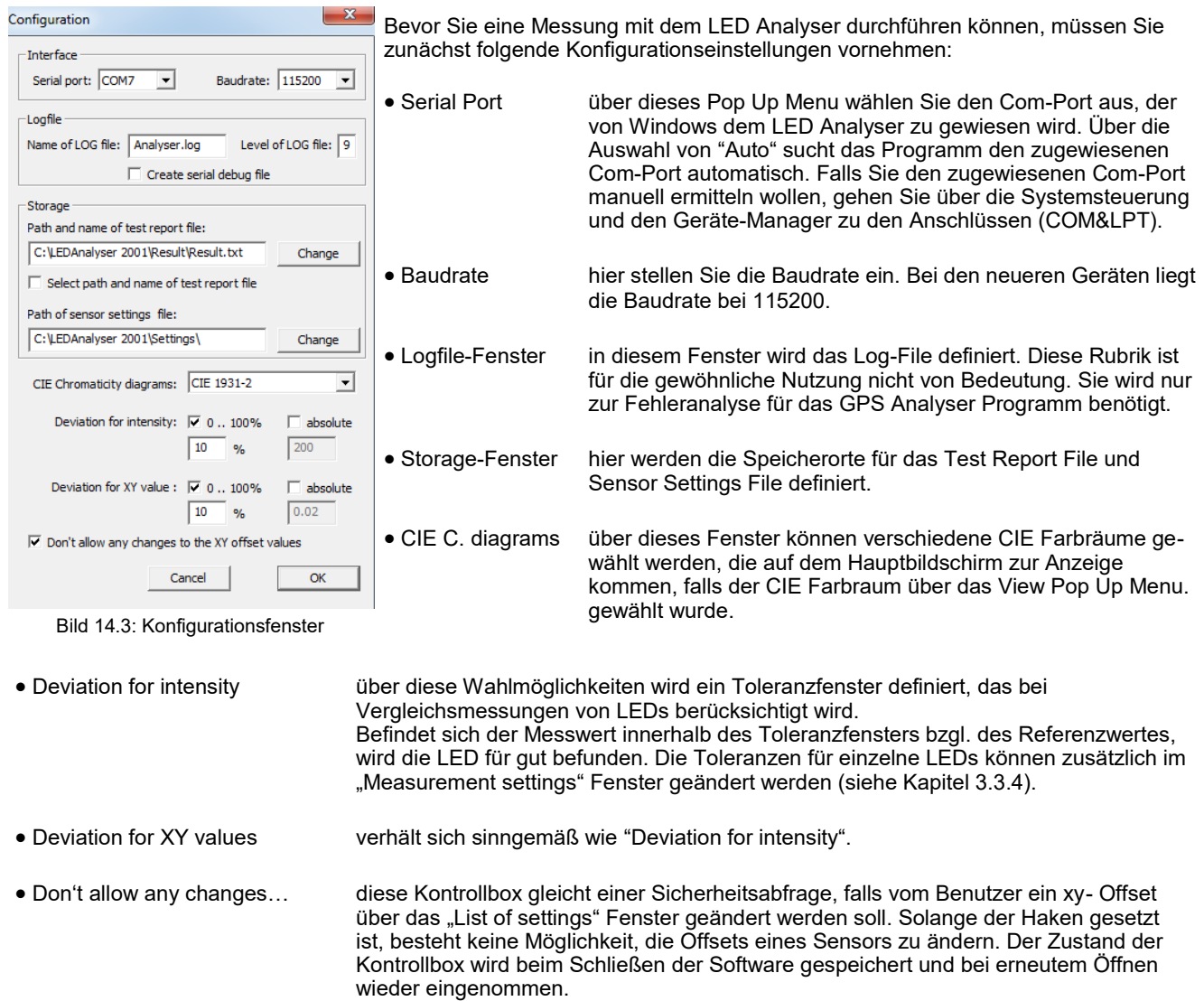

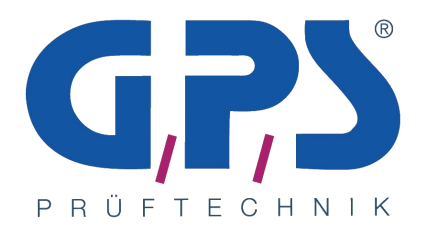

#### **3.3.3 Messung über die Funktionselemente des Hauptbildschirms durchführen**

Nachdem Sie alle benötigten Einstellungen über das "Configuration" Fenster vorgenommen haben, gilt es jetzt den richtigen Test Mode und die richtigen Sensoreinstellungen für Ihre Anwendung zu finden.

Grundsätzlich wird empfohlen mit einer größtmöglichen Lichtintensität zu messen. Die Intensität bezieht sich auf die vom Sensor ursprünglich gemessenen RGB Werte (siehe Bild ). Der Wert für die Lichtintensität sollte sich dabei zwischen 30% und 80% befinden. Dadurch wird vermieden, dass der Sensor außerhalb der linearen Sensorempfindlichkeitsfunktion in Bezug auf die Farbparameter betrieben wird. So wird ein optimales Testergebnis erreicht.

Im ersten Schritt wählen Sie den gewünschten Sensor aus. Danach beginnen Sie Ihre Messung mit einer Sensorrange von 9x9 und einer großen Belichtungszeit. Reduzieren Sie die Belichtungszeit in den nächsten Schritten solange, bis Sie sich im Lichtintensitätsbereich 30%-80% befinden. Im Falle, dass die Reduzierung der Belichtungszeit nicht ausreicht, stellen Sie die Sensorrange von 9x9 auf 3x3 um und wiederholen die Ermittlung der optimalen Belichtungszeit, wie gerade beschrieben.

Falls Sie eine Anwendung haben, in der Sie pro Messung mehrere LEDs messen, empfiehlt es sich die optimale Einstellung für jeden Sensor über den Hauptbildschirm zu ermitteln und danach über das Pop Up Menu "Test" in die Fenster "Measurement settings" und "Measurements" zu wechseln (siehe Kapitel 3.3.4). Hierbei werden die Sensoreinstellungen bzgl. der Belichtungszeit und Sensor Range übernommen.

Bei einer Anwendung mit mehreren LEDs gleicher Lichtintensität reicht es die Sensoreinstellung für eine LED über diesen Weg zu ermitteln. Im Anschluss kann diese Einstellung über das "Measurements" Fenster auf die anderen Sensoren übertragen werden (siehe Kapitel 3.3.4).

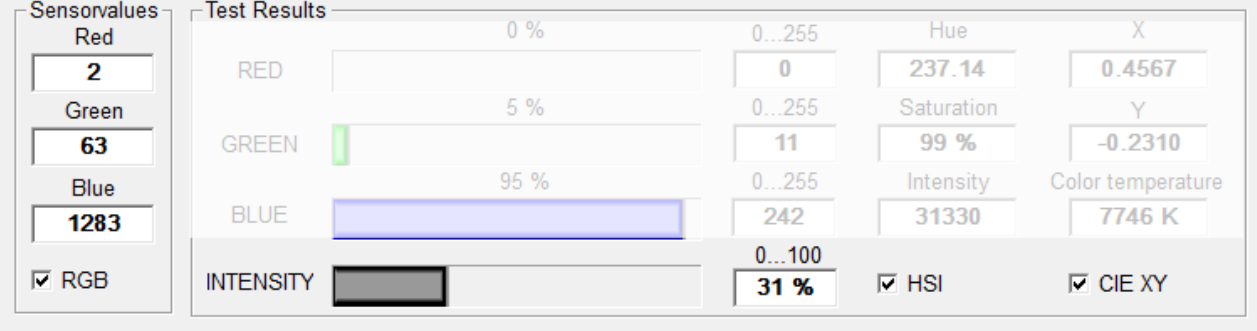

Bild 14.4: Sensorvalues (links) und Intensity in % (unten)

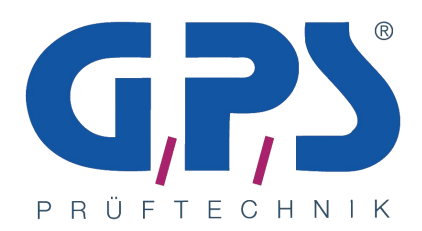

### **3.3.4 Messung und Vergleich mehrer LEDs über Measurement Window und Settings Window**

#### 3.3.4.1 Messen und Vergleichen von LEDs unterschiedlicher Lichtintensitäten

Um LEDs miteinander zu vergleichen, benützen sie das "Measurement" Fenster in Verbindung mit dem "Measurement settings" Fenster (siehe Bild).

Wie in Kapitel 3.3.3 beschrieben, empfiehlt es sich zuerst über den Hauptbildschirm die optimalen Sensoreinstellungen zu ermitteln. Diese werden beim Öffnen des "Measurement settings" Fenster übernommen. Bei der Übernahme der Belichtungszeit und Sensor Range wird gleichzeitig angezeigt, ob ein Sensor mit einem Offset belegt ist. In dem unten aufgeführten Beispiel wurden 5 Sensoren über den Hauptbildschirm eingestellt. Dabei ist der Sensor 3 mit einem nicht flüchtig gespeichertem Offset durch eine feste Kalibrierung belegt.

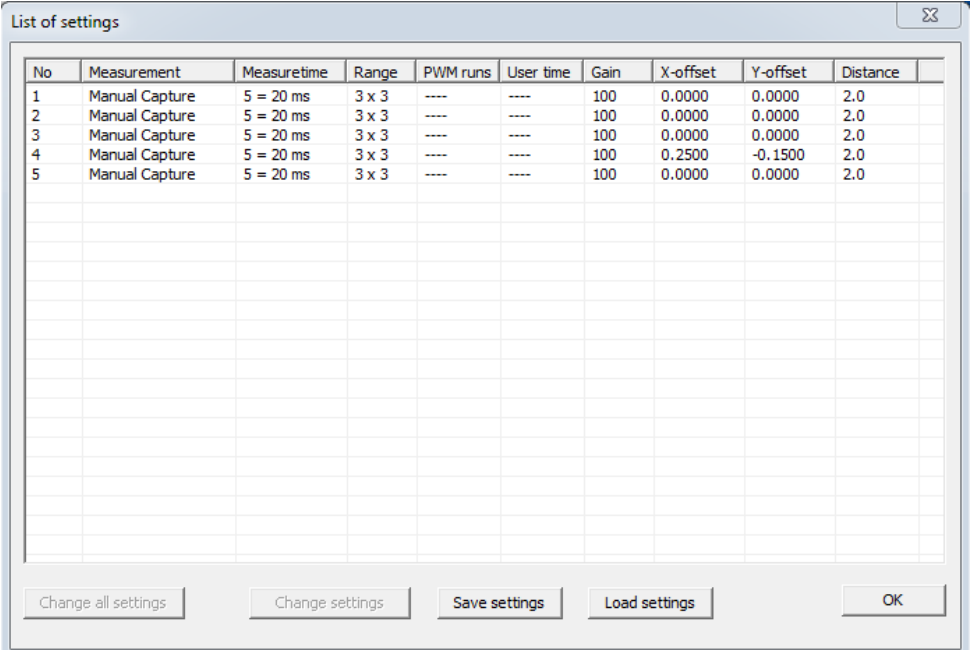

Bild 14.5: List of settings

Beim Öffnen des "Measurement" Fensters erscheinen die Farbwerte für die fünf eingestellten Sensoren, die über den Hauptbildschirm ermittelt wurden (siehe Bild).

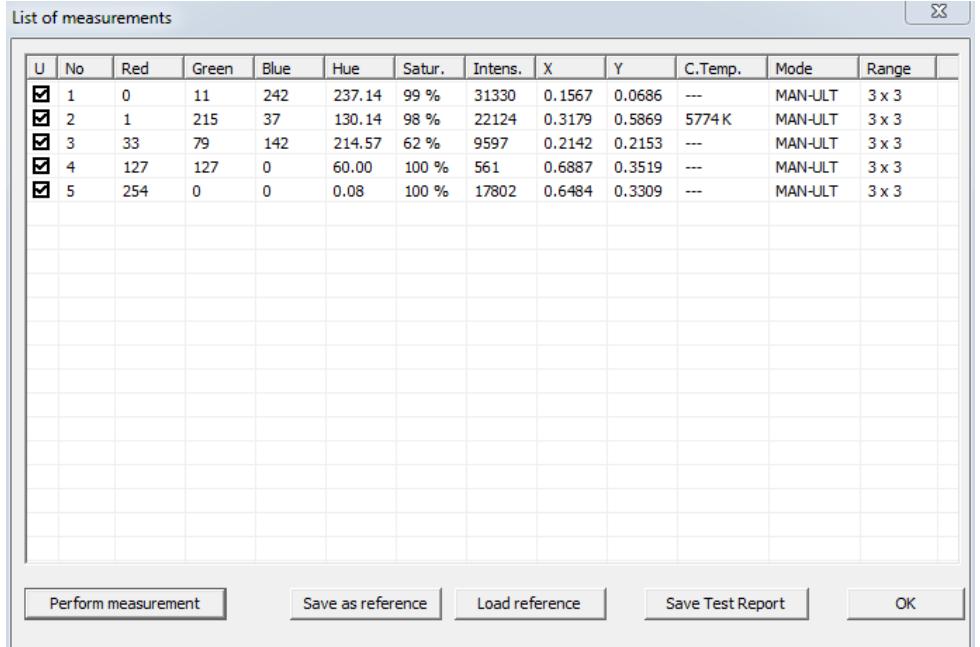

Bild 14.6: List of measurement

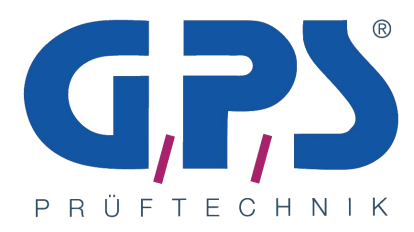

Gehen wir davon aus, dass die fünf eingelesenen LEDs als Referenz LEDs angesehen werden, mit denen die nachfolgenden LEDs gleichen Typs verglichen werden.

Hierzu müssen die ermittelten Werte mit dem "Save Reference" Button abgespeichert und mit dem "Load Reference" Button geladen werden. Führen Sie jetzt eine erneute Messung über den "Perform Measurement" Button, ohne die Testumgebung zu verändern, durch. Die Farbwerte erscheinen grün. Das bedeutet, dass die Software die Werte als Referenz erkannt hat. Es empfiehlt sich zudem, die Sensor Settings über "Save Settings" abzuspeichern, da ansonsten die Settings bei einem Neustart der Software erneut eingegeben werden müssen.

Wenn Sie die Referenz LEDs durch die zu prüfenden LEDs auswechseln und eine erneute Messung über den "Perform Measurement" Button durchführen, vergleicht das Programm die Messwerte mit den Referenzwerten (siehe Bild). Falls dabei eine Abweichung auftritt wird diese rot angezeigt. Sie können das Testergebnis unter dem Save Test Report . Button archivieren.

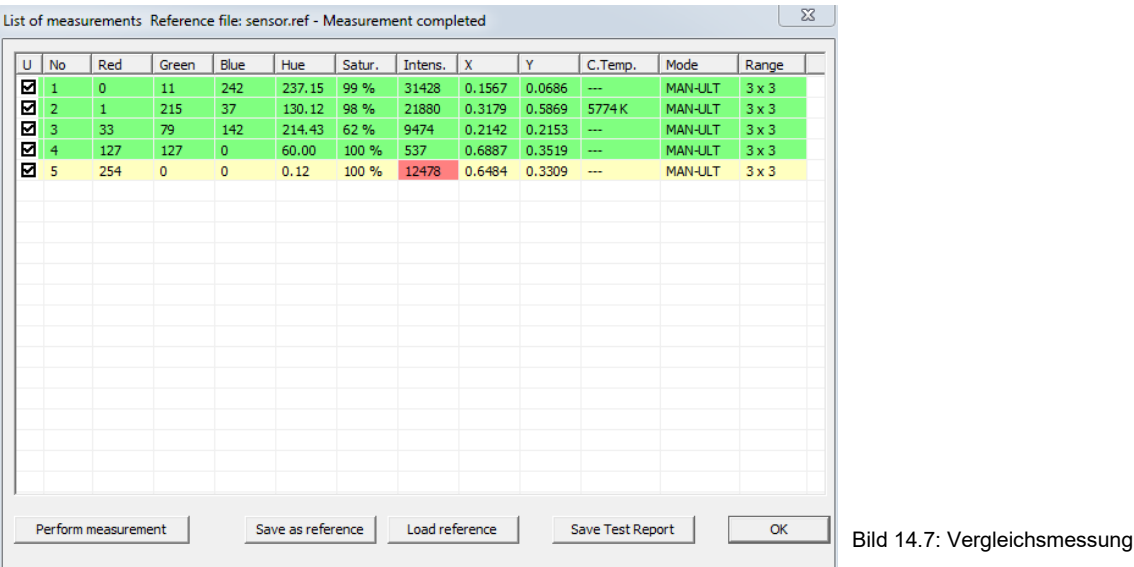

3.3.4.2 Ändern von Toleranzen, Sensoreinstellungen und eines Offsets

Um ein Toleranzfeld bezüglich der Messwerte bei einer Vergleichsmessung oder ein Offset zu definieren, stehen dem Benutzer folgende Möglichkeiten zur Verfügung:

Hierzu führen Sie im "Measurement settings" Fenster einen Mausdoppelklick auf die gewünschte Sensorzeile durch. Es erscheint das Fenster "Settings for Sensor" (siehe Bild).

Über dieses Fenster können Toleranzen bezüglich der Intensität und der Normfarbwertanteile x y eingegeben werden. Diese werden beim Vergleich der Messwerte mit den Referenzwerten berücksichtigt.

Weiterhin können jegliche Sensoreinstellungen bzgl. des Test Modes, der Belichtungszeit und der Range im laufenden Betrieb geändert werden.

Um einen Offset für die Normfarbwertanteile x y eingeben zu können, muss zuerst die Kontrollbox "Don't allow any changes to XY values" im "Configuration" Fenster deaktiviert und über OK bestätigt werden. Im nächsten Schritt wird die Kontrollbox im Fenster "Settings for sensor" deaktiviert. Nun kann der x- und y-Offset eingegeben und über OK bestätigt werden.

Auch hierbei gilt, dass Änderungen erst bei der nächsten Messung über das Fenster "Measurements" übernommen werden!

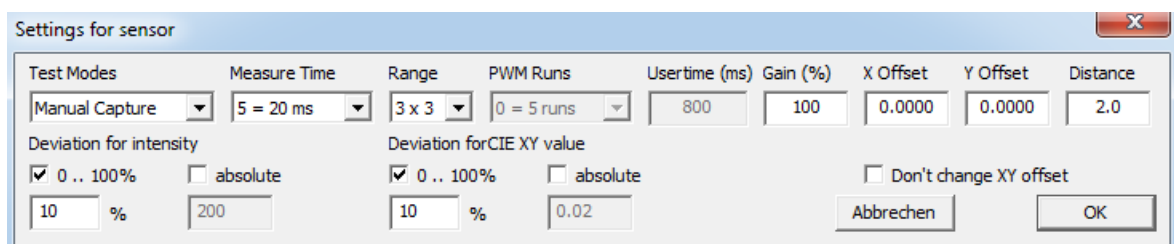

Bild 14.8: Settings for sensor

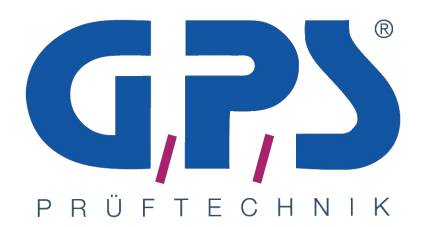

#### 3.3.4.3 Messen und Vergleichen von mehreren LEDs gleicher Lichtintensität

Für den Fall, dass Sie LEDs gleicher Lichtintensität vergleichen wollen, reicht es für eine LED die optimalen Sensoreinstellungen über den Hauptbildschirm zu ermitteln. Gehen Sie in das "Measurement settings" Fenster. Wählen Sie danach den Sensor, dessen Parameter Sie übernehmen wollen, durch Anklicken der Sensorzeile aus. Drücken Sie nun den "Change all settings" Button, um die Sensoreinstellungen zu übernehmen. Im Anschluss führen Sie eine Messung über das "Measurement" Fenster durch, um die Referenzwerte zu ermitteln.

Bei der Übernahme der Sensoreinstellungen ist besonders darauf zu achten, ob Sie den Offset mit übernehmen wollen oder nicht. Hierfür gibt es die Kontrollboxen im "Configuration" Fenster und dem "Settings for Sensor" Fenster, deren Funktion nachfolgend näher erläutert wird:

- Falls Sie nur die Sensorparameter ohne Offset von einem Sensor auf alle anderen Sensoren übertragen wollen, muss im "Configuration" Fenster die Kontrollbox "Don't allow any..." aktiviert und über OK bestätigt werden. Wählen Sie den Sensor, dessen Parameter übernommen werden sollen, aus. Durch das Drücken des "Change all settings" Button werden die Parameter auf die anderen Sensorszeilen übertragen. Nach Durchführung einer Messung über das "Measurement" Fenster werden die Änderungen wirksam.
- Falls Sie die Offsets von einem Sensor für die anderen Sensoren nur teilweise oder ganz übernehmen wollen, müssen Sie die Kontrollbox des "Configuration" Fensters deaktivieren. Gleichzeitig muss bei jedem Sensor, für den Sie das Offset übernehmen wollen, die Kontrollbox im "Settings for Sensor" Fenster deaktiviert werden. Bei den Sensoren, bei denen die alte Offset Einstellung beibehalten werden soll, muss die Kontrollbox im "Settings for Sensor" Fenster aktiviert bleiben. Im Anschluss wählen Sie den Sensor, dessen Parameter übertragen werden sollen durch Anklicken aus und prüfen nach, ob die Kontrollbox im "Settings for Sensor" Fenster ebenfalls deaktiviert ist. Danach drücken Sie nach Anwahl des Sensors den "Change all settings" Button. Zuletzt führen Sie eine Messung über das "Measurement" Fenster durch, um die Parameter in der Messung zu übernehmen.

Änderungen bzgl. der Offset– und Sensoreinstellungen werden grundsätzlich erst nach einem erneuten Ausführen einer Messung über das "List of measurement" Fenster übernommen!

#### 3.3.4.4 Zurücksetzen von Offset-Einstellungen in den Auslieferungszustand

Um den Auslieferungszustand des LED Analyser Boards wieder herzustellen verwenden Sie den Befehl "Reset Board" unter dem Pop Up Menu "Test".

Nach diesem Befehl muss der LED Analyser über den Disconnect Button abgemeldet werden und die Software neugestartet werden, um den Auslieferungszustand zu übernehmen.

#### **3.3.5 Verwendung des Terminal Modes**

Die GPS LED Analyser Software bietet dem Benutzer zusätzlich einen Terminal Mode an. Mit Hilfe dieses Terminal Modes kann sich der Benutzer mit den Befehlen in Kapitel 4 vertraut machen, um den LED Analyser in ein bestehendes Test System zu integrieren (siehe Bild).

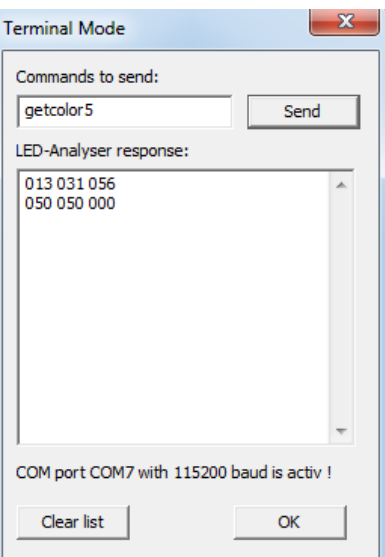

Bild 14.9: Terminal Mode

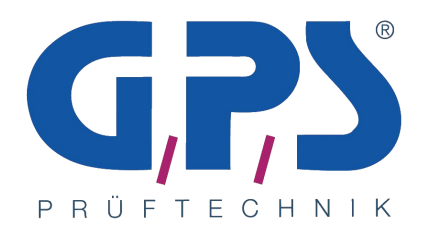

## **4. Befehlsliste des LED Analysers**

## **4.1. Verbindungstest**

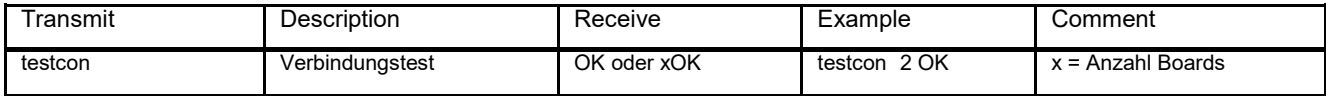

#### **Beschreibung:**

Dieser Befehl dient zur Überprüfung der Verbindung zwischen dem Testsystem / PC und des LED Analysers. Ist nur ein Board am Tester angeschlossen und die Verbindung steht, kommt die Rückmeldung "OK". Sind mehrere Boards angeschlossen, wird die Anzahl der Boards mit angezeigt, z.B. "2 OK".

#### **Wichtig: Dieser Befehl muss als erster Befehl gesendet werden, damit alle angeschlossenen Boards erkannt werden!**

### **4.2. Allgemeines Messen**

Misst und speichert die Farbe und Intensität der LEDs.

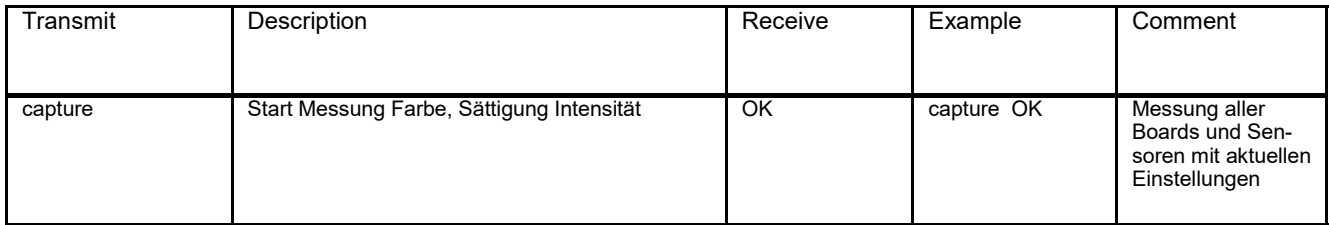

#### **Beschreibung:**

Dieser Befehl beauftragt den Analyser, die Farben und Intensität aller angeschlossen LEDs gleichzeitig zu messen und zu speichern.

Mit dem Befehl "setcaptimexyz b" kann vor der eigentlichen Messung die Messzeit und die Sensorfläche eingestellt werden.

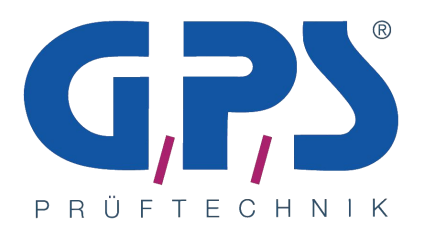

## **4.3. Manuelles Messen**

Misst und speichert die Farbe und Intensität der einzelnen LEDs, mit vorgegebener Messzeit.

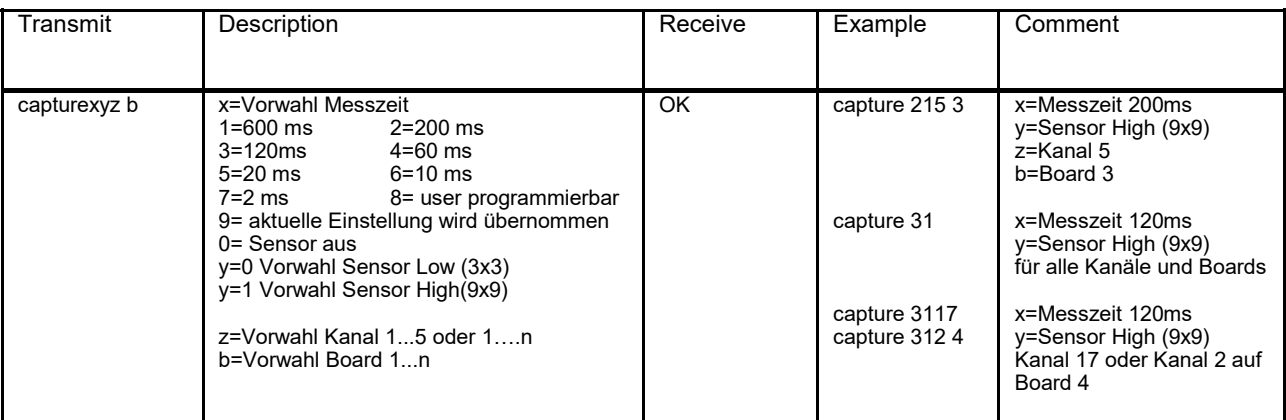

#### **Beschreibung:**

Dieser Befehl erlaubt für jede zu prüfende LED eine optimale Einstellung.

Für dunkle LEDs wird mit einer längeren Messzeit gemessen (z.B. 600 oder 200ms) und die Einstellung Sensor High verwendet (dabei werden alle 9x9 Segmenten des Sensors verwendet).

Für sehr helle LEDs wird die Einstellung Sensor Low gewählt (es werden nur 3x3 Segmente des Sensors verwendet) und die Messzeit entsprechend verringert (z.B. 10 oder 2 ms).

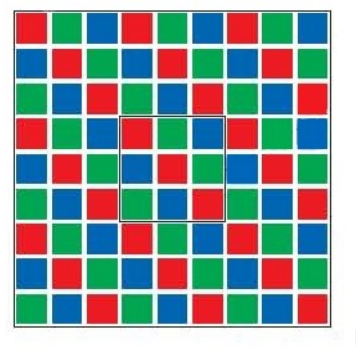

Bild 14: Digital Sensor

Der Digital Sensor besteht aus 9x9 = 81 Segmenten für die Farben Rot, Grün und Blau. Für dunkle LEDs werden alle Segmente verwendet und eine lange Belichtungszeit gewählt. Für sehr helle LEDs werden nur die mittlern 3x3 = 9 Segmente verwendet und je nach Helligkeit die Belichtungszeit verringert bis ein Übersteuern der Segmente verhindert wird.

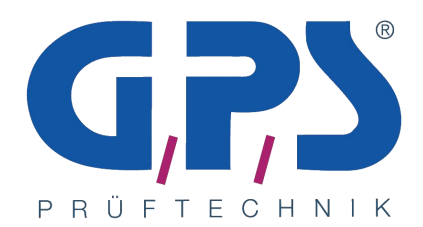

## **4.4. Allgemeines Messen von gepulsten LEDs**

Misst und speichert die Farbe und Intensität von gepulsten (PWM) LEDs.

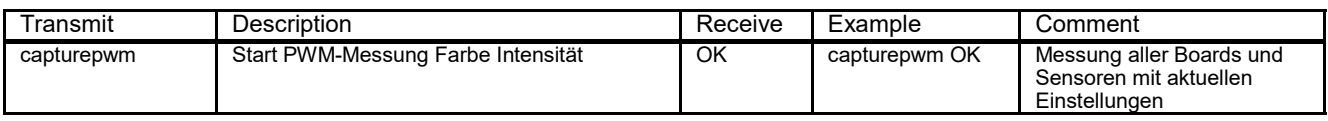

#### **Beschreibung:**

Puls-Width-Modulated (PWM) LEDs

Dieser Befehl beauftragt den Analyser, die Farben und Intensität aller angeschlossen LEDs zu messen und zu speichern.

Es wird dabei eine Standardeinstellung verwendet, die für die meisten LEDs ausreichend ist. Um aber bessere Ergebnisse bei unterschiedlichen LEDs zu erzielen, wird empfohlen die Vorwahl manuell einzustellen (siehe den nächsten Befehl).

#### **4.5. Manuelles Messen von gepulsten LEDs**

Misst und speichert die Farbe und Intensität von gepulsten (PWM) LEDs mit vorgegebener Messzeit.

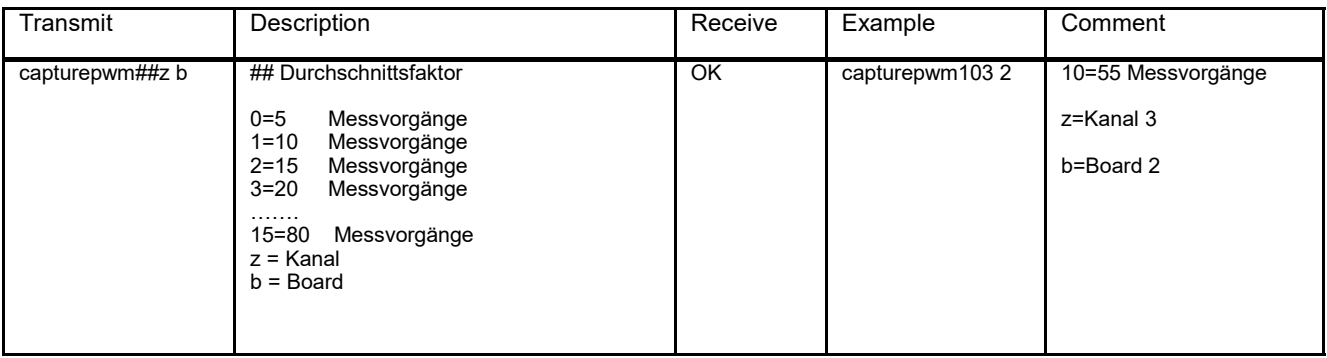

#### **Beschreibung:**

Puls-Width-Modulated (PWM) LEDs Dieser Befehl erlaubt für jede gepulste (PWM) LED eine optimale Einstellung.

Die ersten beiden Faktoren beziehen sich auf den Durchschnittsfaktor von minimal 5 und maximal 80 Messvorgängen. Z bezieht sich auf den Kanal und mit b wird wieder das verwendete Board gekennzeichnet.

Der Durchschnittsfaktor (Average Factor) ist in 15 Bereiche aufgeteilt, Faktor 2 betreffen 15 Messvorgänge.

Die Einstellungen der Messzeit und die Sensorfläche richtet sich nach der vorherigen Einstellung für diesen Sensor, z.B. über "setcaptime..."(siehe unten).

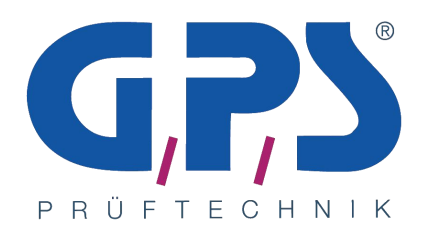

## **4.6 Gespeicherte RGB-Werte und Intensität aus dem Speicher lesen**

Die "Get Data Commands" werden für das Lesen der gespeicherten Daten ("Capture Commands") benötigt.

Es können dabei die Messwerte der Farben, Sättigung und Intensität ausgelesen werden.

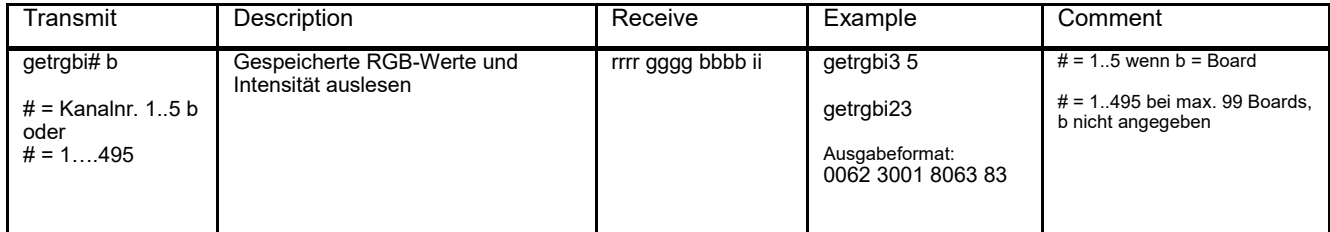

#### **Beschreibung:**

Im vorgegebenen Fall werden die Daten der LED 3 vom Board 5 oder durchnummeriert LED 23 ausgelesen. Die Werte sind für Rot 006, für Grün 230, Blau 018 und Intensität 06383.

## **4.7 Gespeicherte RGB Farbanteile in Prozent aus dem Speicher lesen**

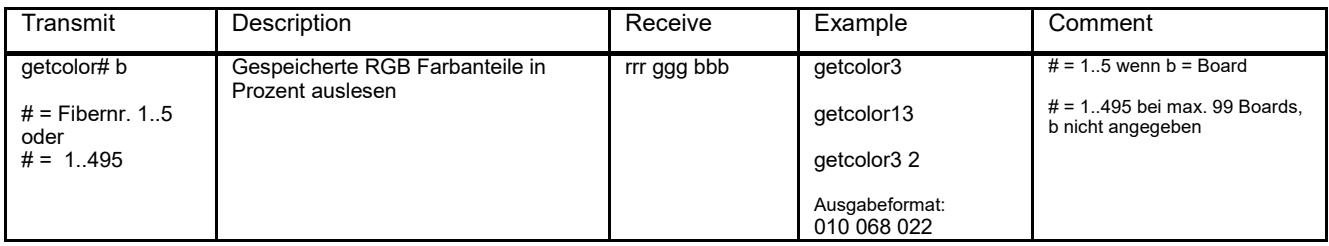

## **4.8 Gespeicherte HUE-Werte, Sättigung und Intensität aus dem Speicher lesen**

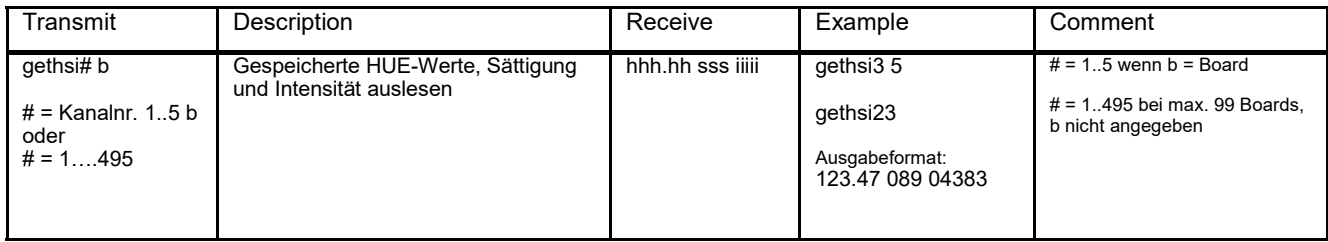

## **4.9 Gespeicherte XY Chromaticity Werte aus dem Speicher lesen**

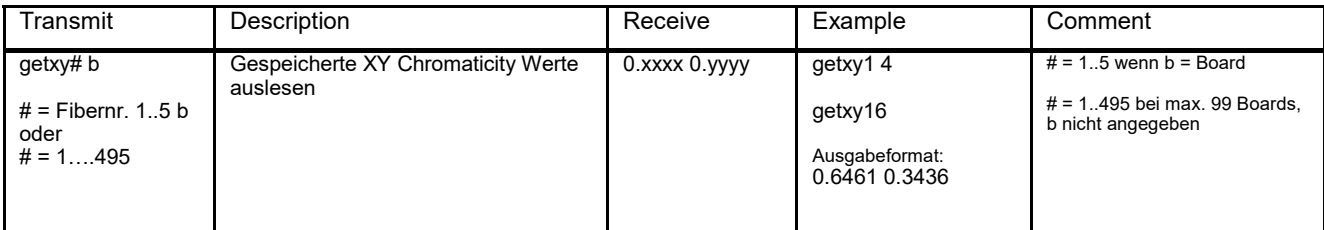

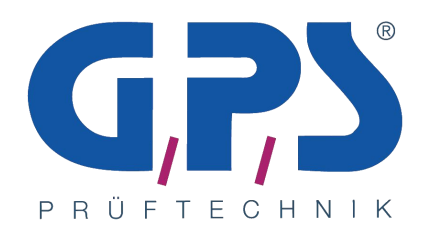

## **4.10 Gespeicherte Temperaturwerte in Kelvin aus dem Speicher lesen**

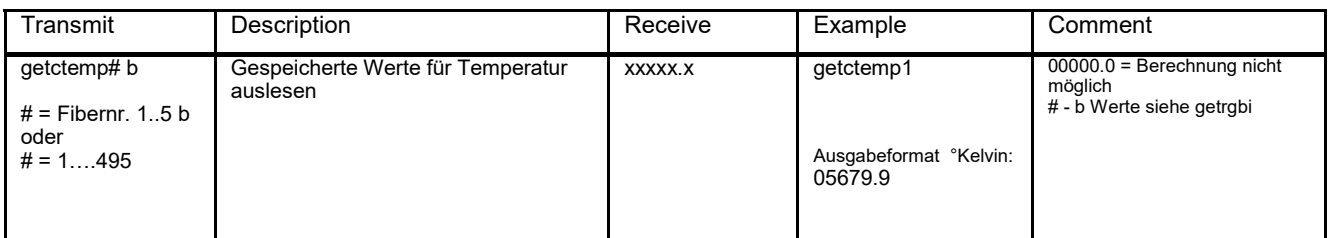

## **4.11 Wert für Intensität auslesen**

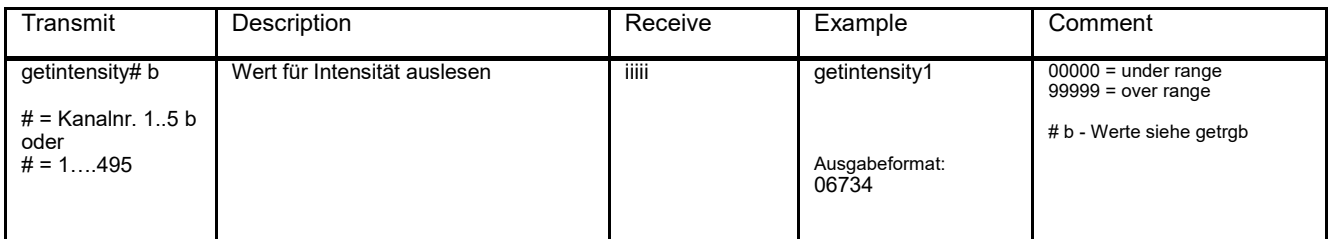

## **4.12 Gespeicherte Verstärkung auslesen**

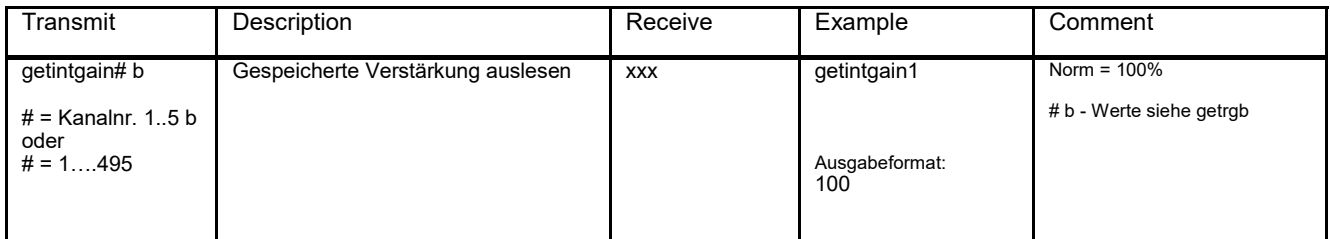

## **4.13 Bereiche der Intensitäten für alle Lichtleiter auslesen**

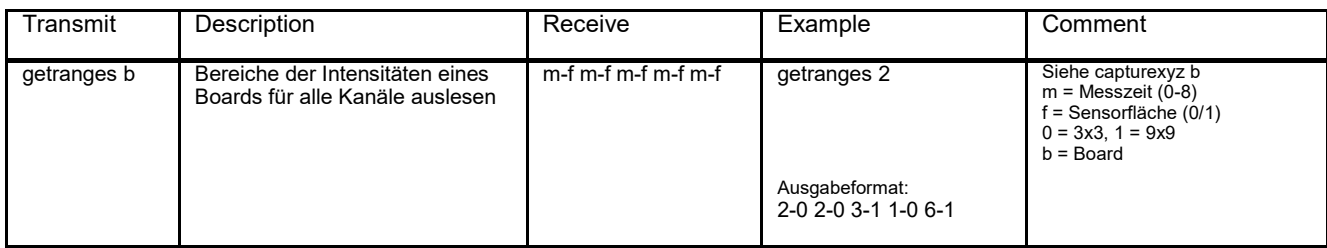

## **4.14 Benutzerdefinierte Messzeit auslesen**

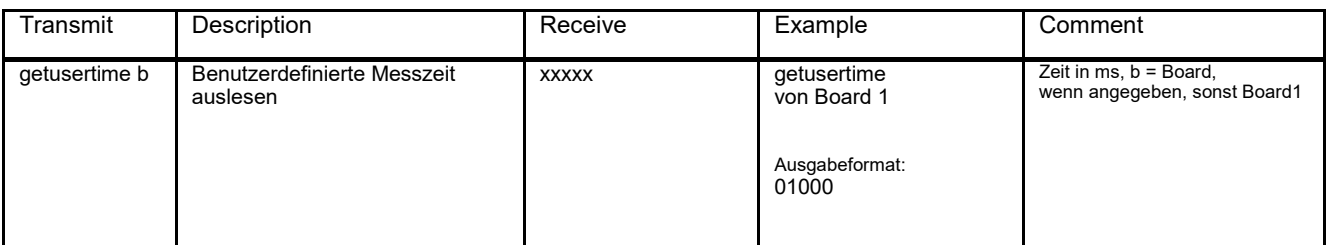

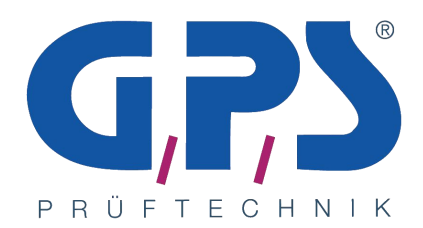

## **4.15 Offset des x-Normfarbanteils auslesen**

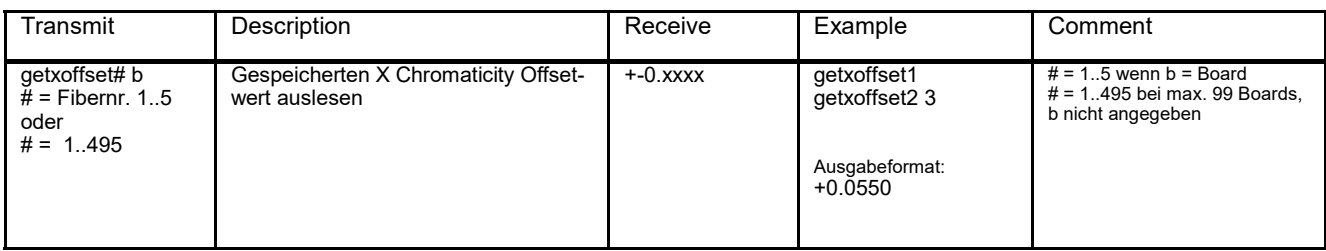

### **4.16 Offset des y-Normfarbanteils auslesen**

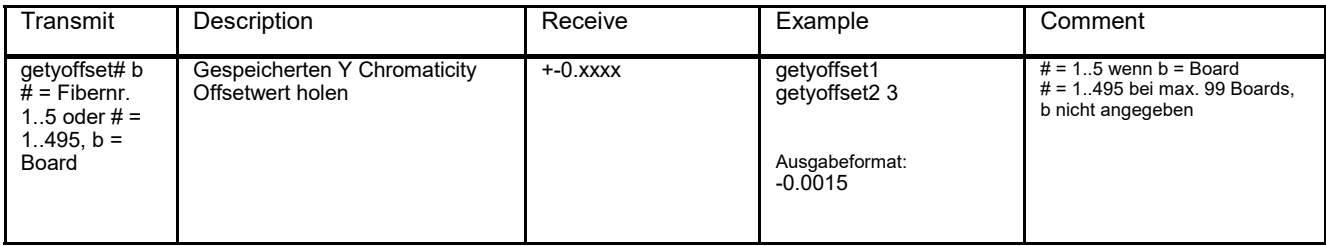

## **4.17 Distanz zwischen LED und Board auslesen**

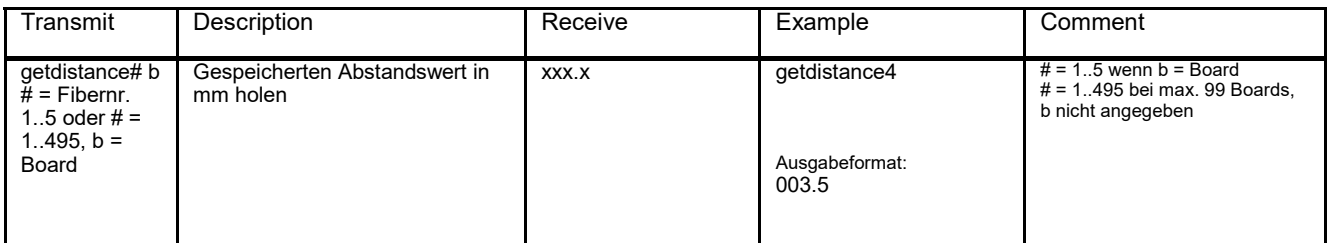

## **4.18 Setzen der Messzeit ohne Messung**

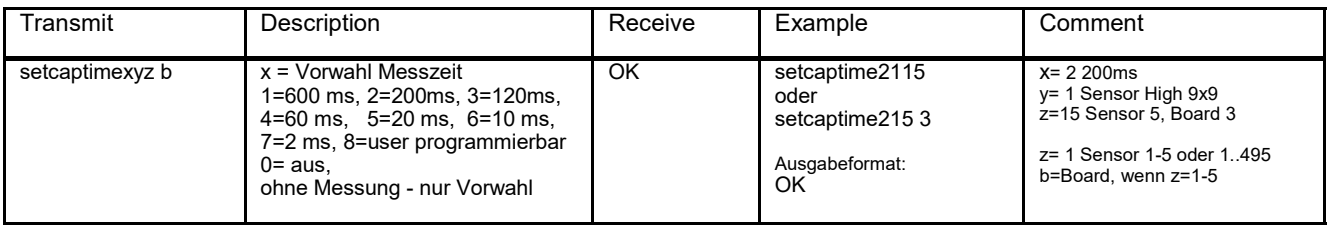

## **4.19 Setzen des Averagefaktors ohne Messeung**

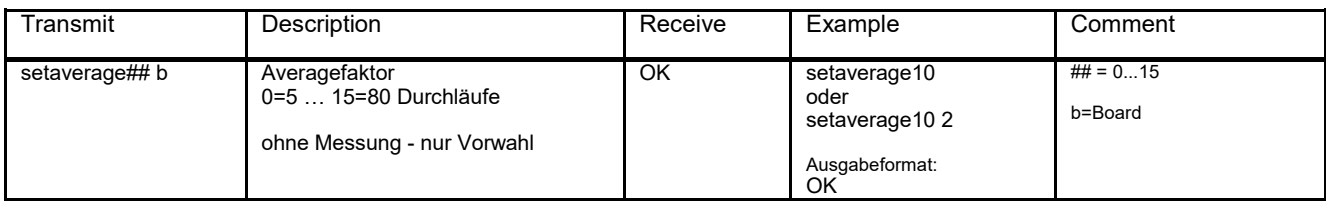

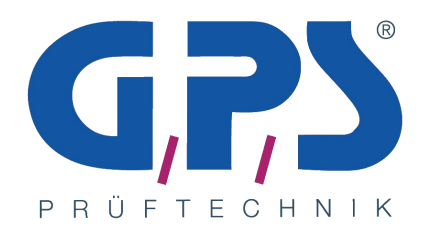

## **4.20 Verstärkung für Intensität setzen**

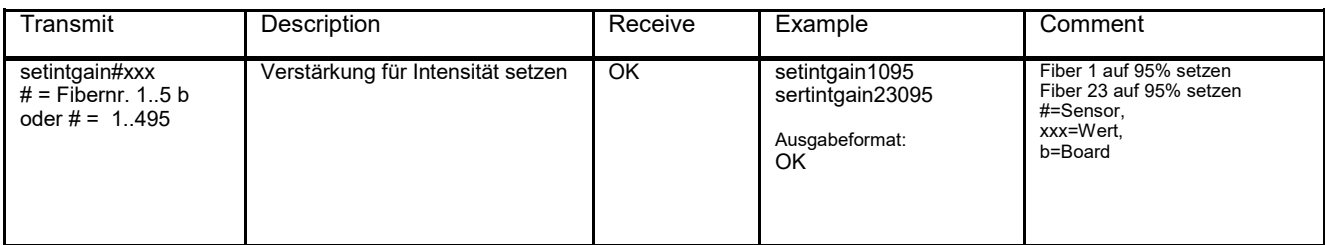

## **4.21 Benutzerdefinierte Messzeiten setzen**

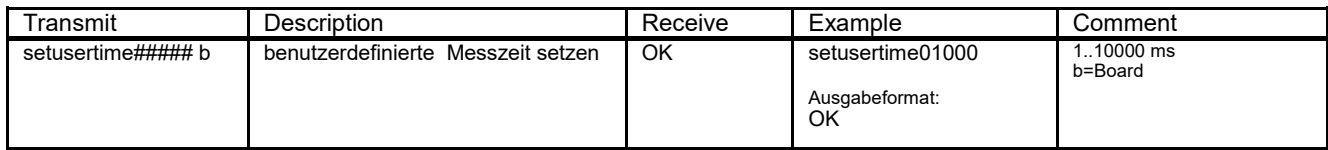

## **4.22 X Chromaticity Offsetwert setzen**

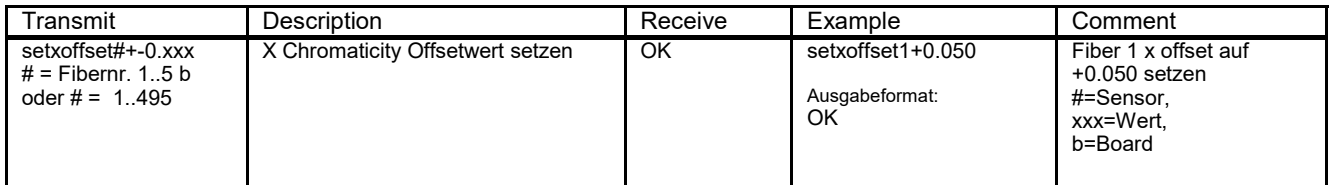

## **4.23 Y Chromaticity Offsetwert setzen**

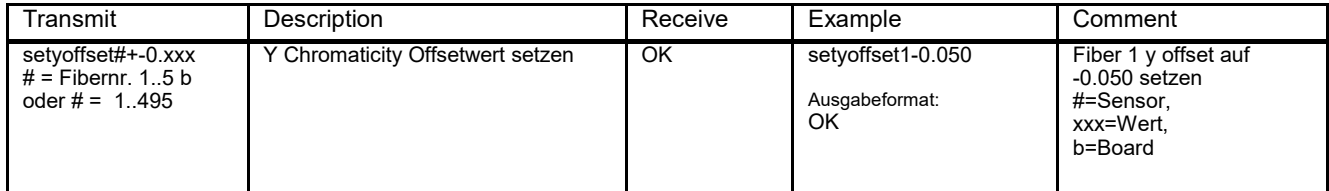

## **4.24 Distanz zwischen LED und Lichtleiter setzen**

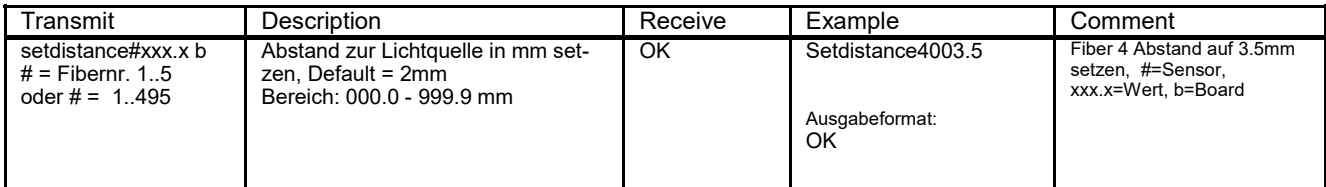

## **4.25 LED Analyser Board auf Default Werte setzen**

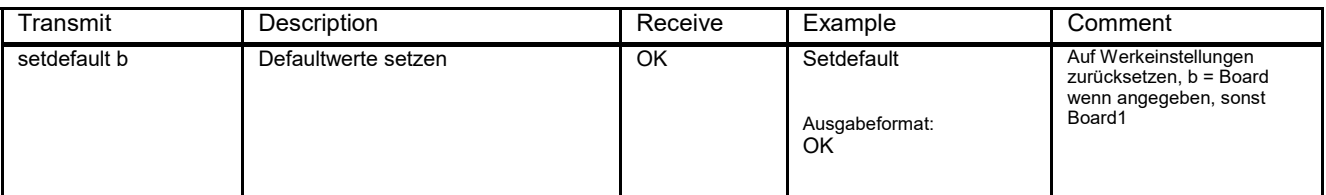

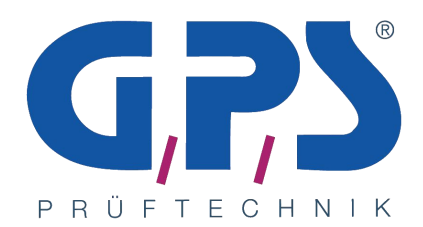

### **4.26 Seriennummer des Analysers auslesen**

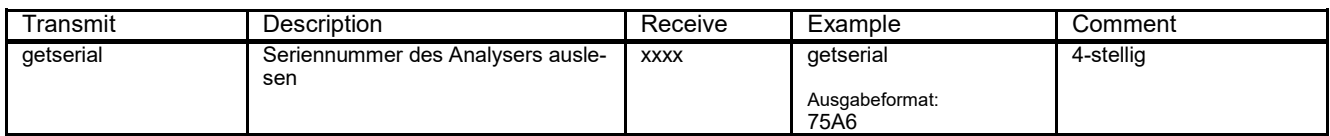

#### **4.27 Firmware Versionsnummer auslesen**

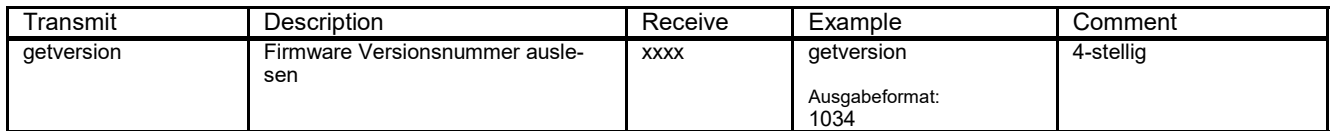

#### **4.28 Hardware Versionsnummer auslesen**

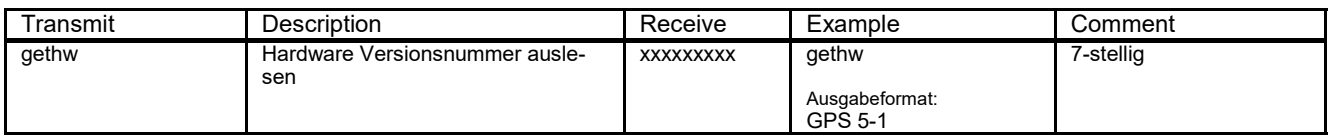

#### **4.29 Baudrate setzen**

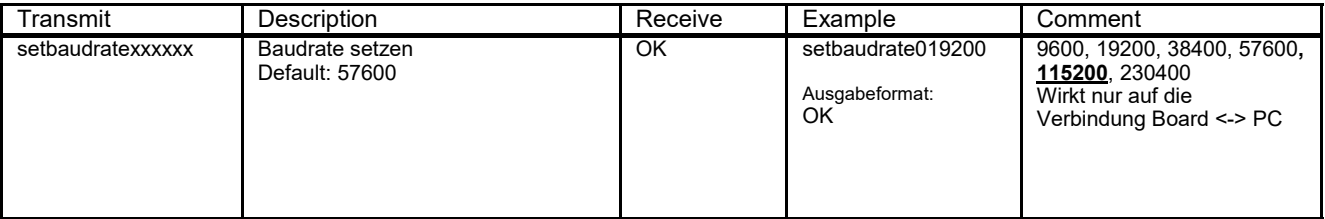

## **Achtung:**

Zwischen dem Befehl und der Boardnummer muss ein Leerzeichen gesendet werden.  $z.B.:$  capture  $2153$ 

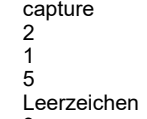

2 = Messzeit -> 200ms, MED

1 = Empfindlichkeit -> High, 9x9 Sensormatrix = Sensor -> 5. Sensor

3 = Boardnummer -> 3.Board in Serie

Hinter jedem Befehl muss ein Carrige Return CR (0x0d) gesendet werden.

Jede empfangene Zeichenkette ist mit CR abgeschlossen

Die Baudrate zwischen den Boards beträgt 115200 und kann nicht verändert werden.

Die Baudrate zwischen dem ersten Board und dem PC kann individuell eingestellt werden.

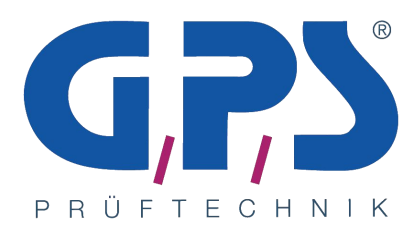

## GPS Gruppe

Vertriebsbüro Süd: Ungarn: Ungarn: Ungarn: Ungarn: Ungarn: Ungarn: Ungarn: Ungarn: Ungarn: Ungarn: Ungarn: Ungarn<br>Hermann-Löns-Str. 1 D-82216 München/Gernlinden Zrinyi Miklos utca 105 Telefon +49-8141-52 747-14 HU-8900 Zalaegerszeg Telefax +49-8141-52 747-47 Telefon +36-92 510 740

Büro Rhein/Main: Schweiz:<br>GPS Prüftechnik Rhein/Main GmbH Schweiz: Schweiz: SPS Prüftechnik AG GPS Prüftechnik Rhein/Main GmbH<br>
Ferdinand-Porsche-Str.17 (GPS Prüftechnik Agents)<br>
Ferdinand-Porsche-Str.17 Ferdinand-Porsche-Str.17 Täfernstraße 31 D-63500 Seligenstadt CH-5405 Baden-Dättwil Telefon +49-6182-89 37-0 Telefon +41-56-483 25 80 Telefax +49-6182-89 37-37 Telefax +41-56-483 25 89

Büro Nord<br>GPS Prüftechnik GmbH<br>GPS Prüftechnik GmbH GPS Prüftechnik GmbH<br>Steigerring 25 D-59075 Hamm D-13465 Berlin Telefon +49-2381-99 110-0 Telefon +49-30-401 19 03 Telefax +49-2381-99 110-99

Internet: gps-prueftechnik.de

E-Mail: info@gps-prueftechnik.de

GPS Prüftechnik Kft.<br>Zrinyi Miklos utca 105 Telefax +36-92 510 741

Olwenstraße 26<br>D-13465 Berlin

© Copyright 2005-2009 by GPS Prüftechnik GmbH. All rights reserved. No parts of this manual may be reproduced or retransmitted in any form or means, electronic or mechanical, including photocopying, recording, or any other storage and retrieval system without prior permission in writing from GPS Prüftechnik GmbH.